# **LC100/ LC100N** 智慧錄播系統

## **(CaptureVision Station)**

使用手冊-繁體中文

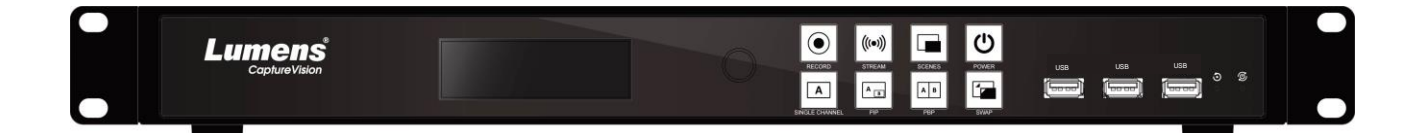

Version v1.1.0.10

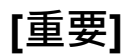

最新版本之快速使用手冊、各國語系的使用手冊、

軟體、驅動程式等,請至 **Lumens** 網站下載

**https://www.MyLumens.com/support**

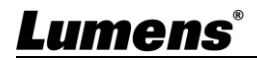

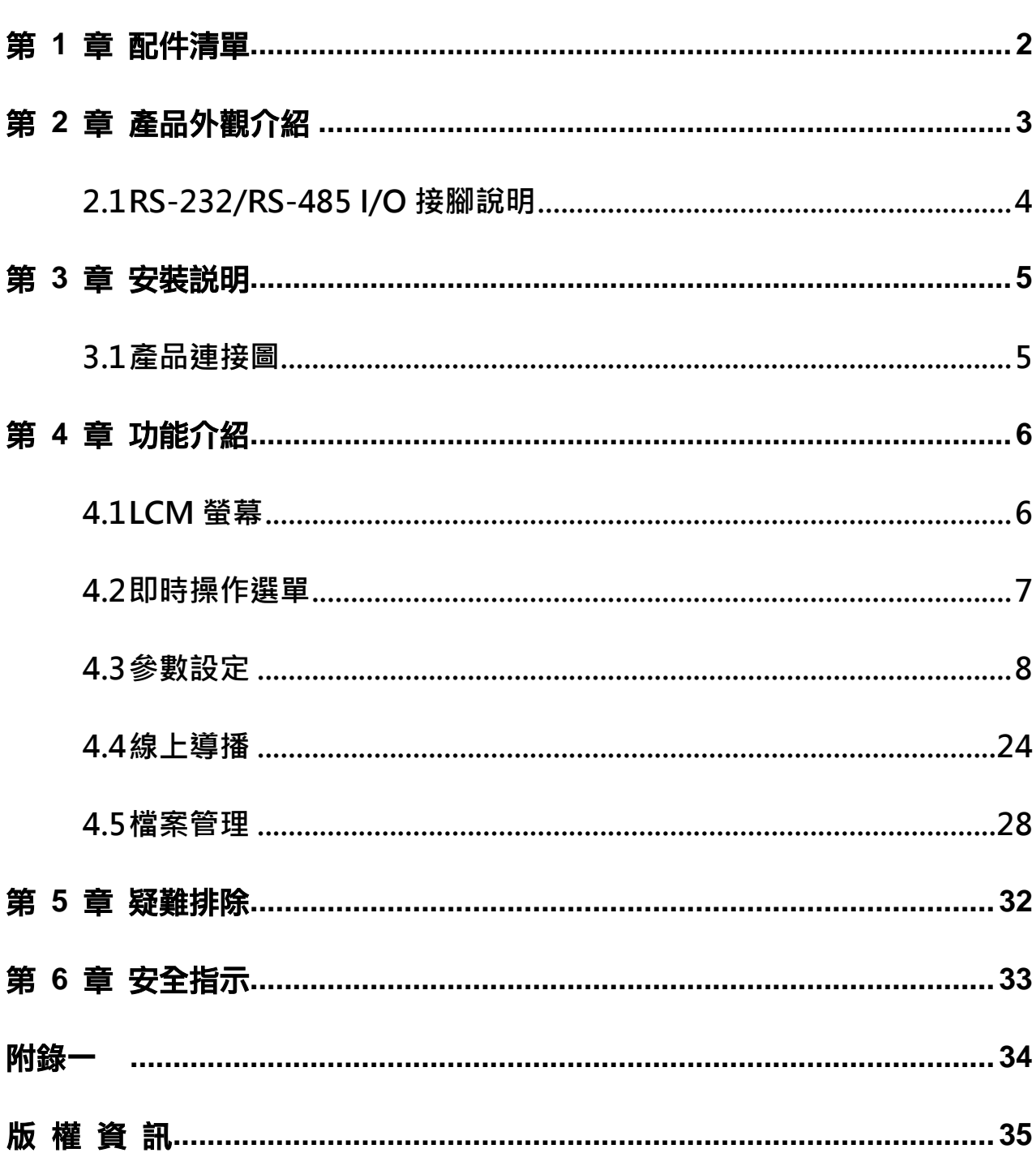

# 目錄

## <span id="page-2-0"></span>第 **1** 章 配件清單

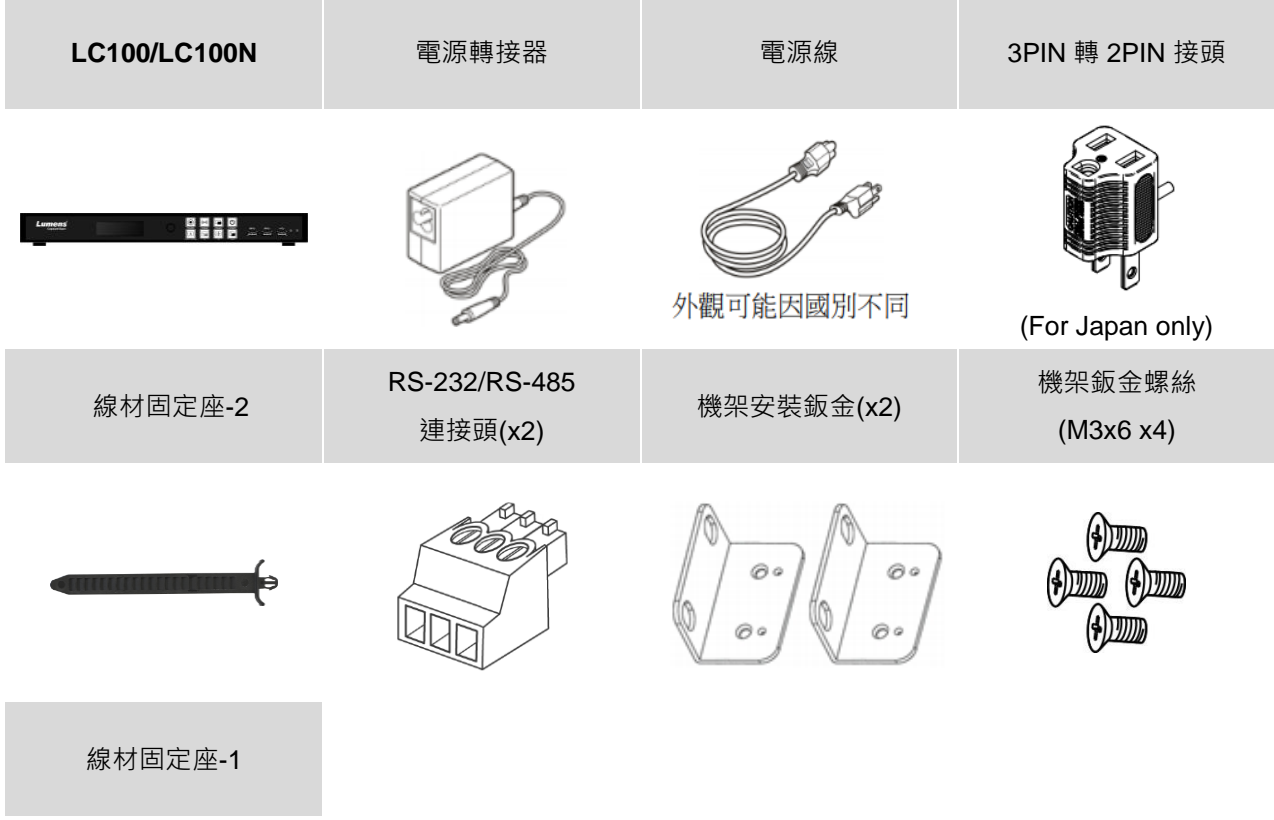

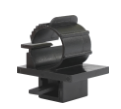

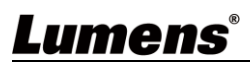

## <span id="page-3-0"></span>第 **2** 章 產品介紹

LC100/LC100N 智慧錄播一體機 , 使用 Linux 作業系統並使用 ARM 架構處理器, 提供穩 定錄播服務。支援各式信號源輸入影像錄影、混合及切換。可以通過公用網路雙向傳輸語音、 圖像、數據,支援預定排程錄影及上傳,人不須在現場也可以自動啟動錄影。

LC100/LC100N 廣泛應用於教育直播或錄播、企業會議直播或錄影、政府機關等環境。

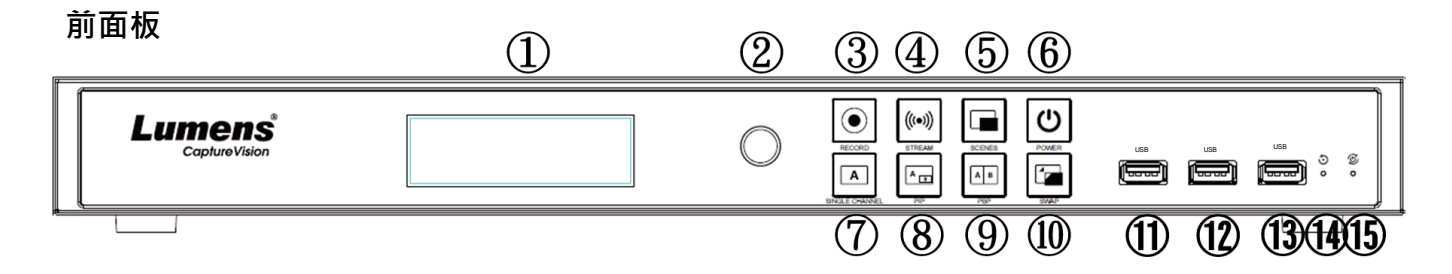

**後面板**

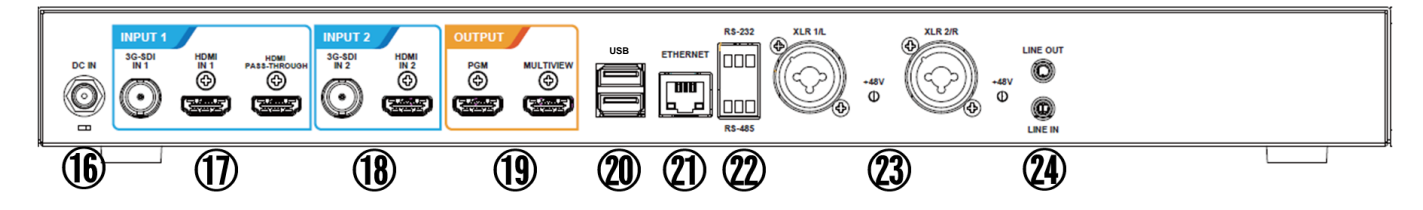

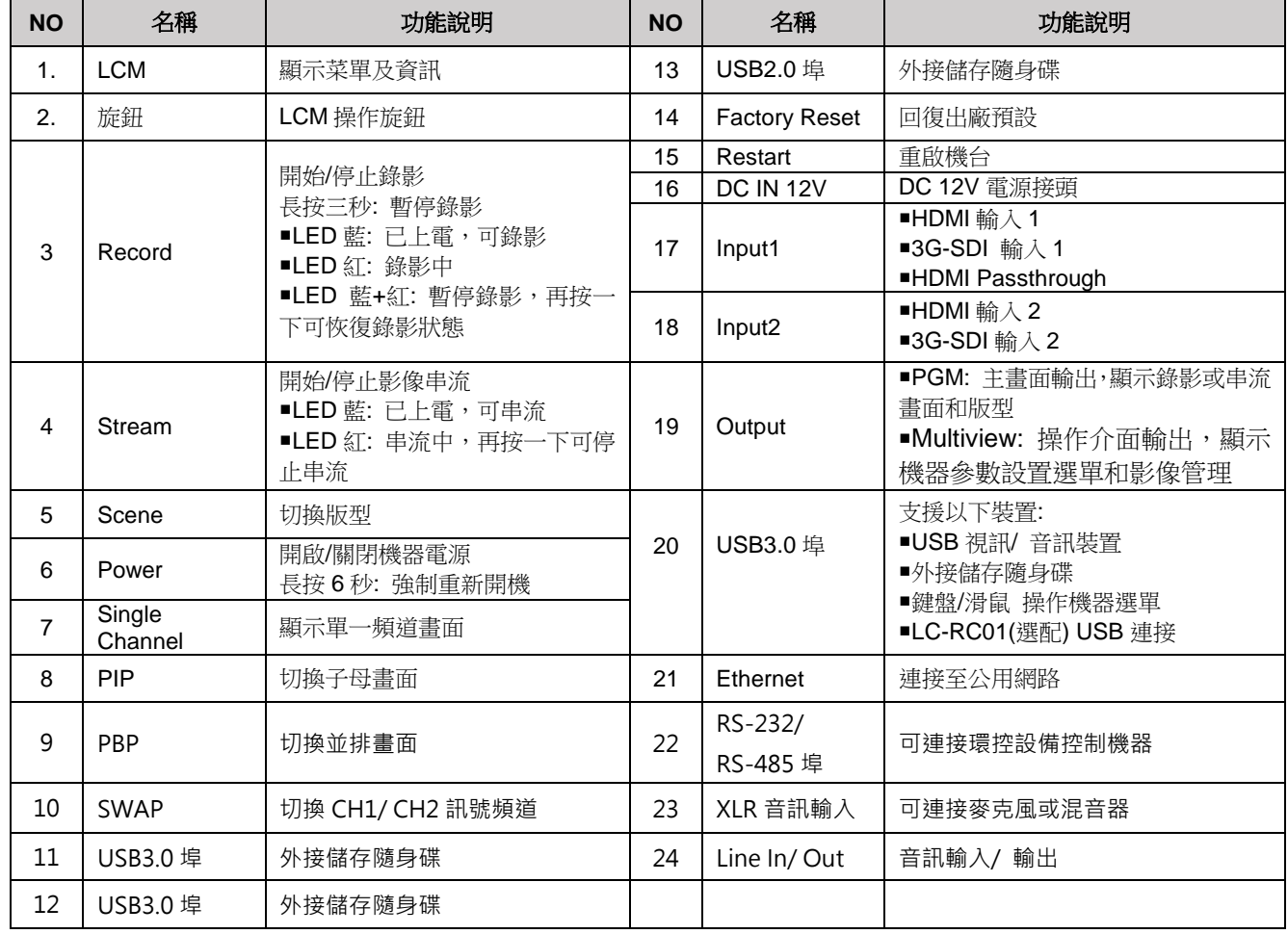

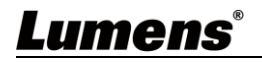

### <span id="page-4-0"></span>**2.1RS-232/RS-485 I/O 接腳說明**

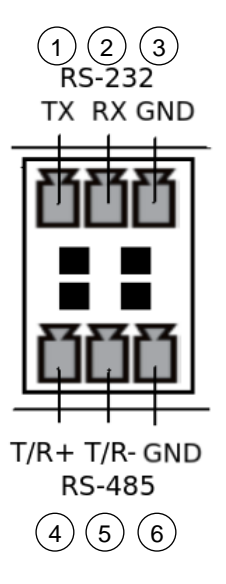

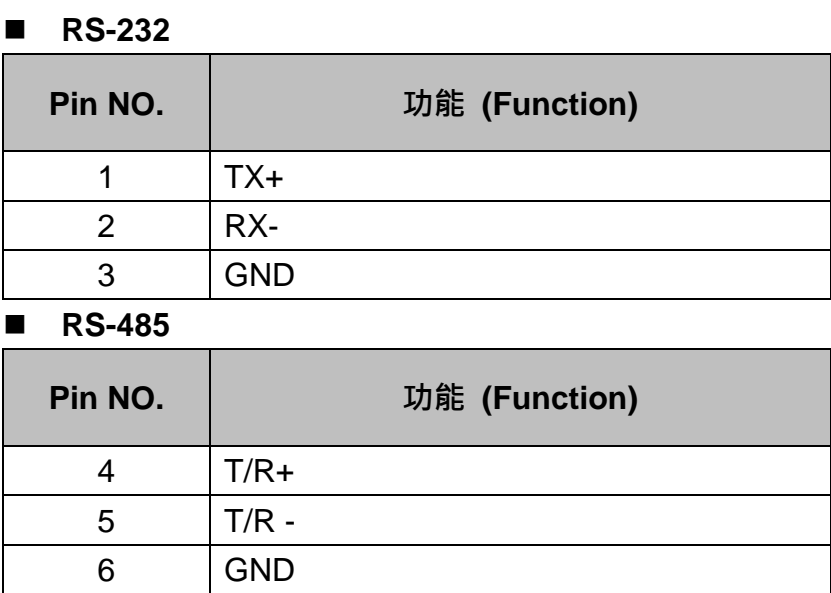

## <span id="page-5-0"></span>第 **3** 章 安裝說明

### <span id="page-5-1"></span>**3.1產品連接圖**

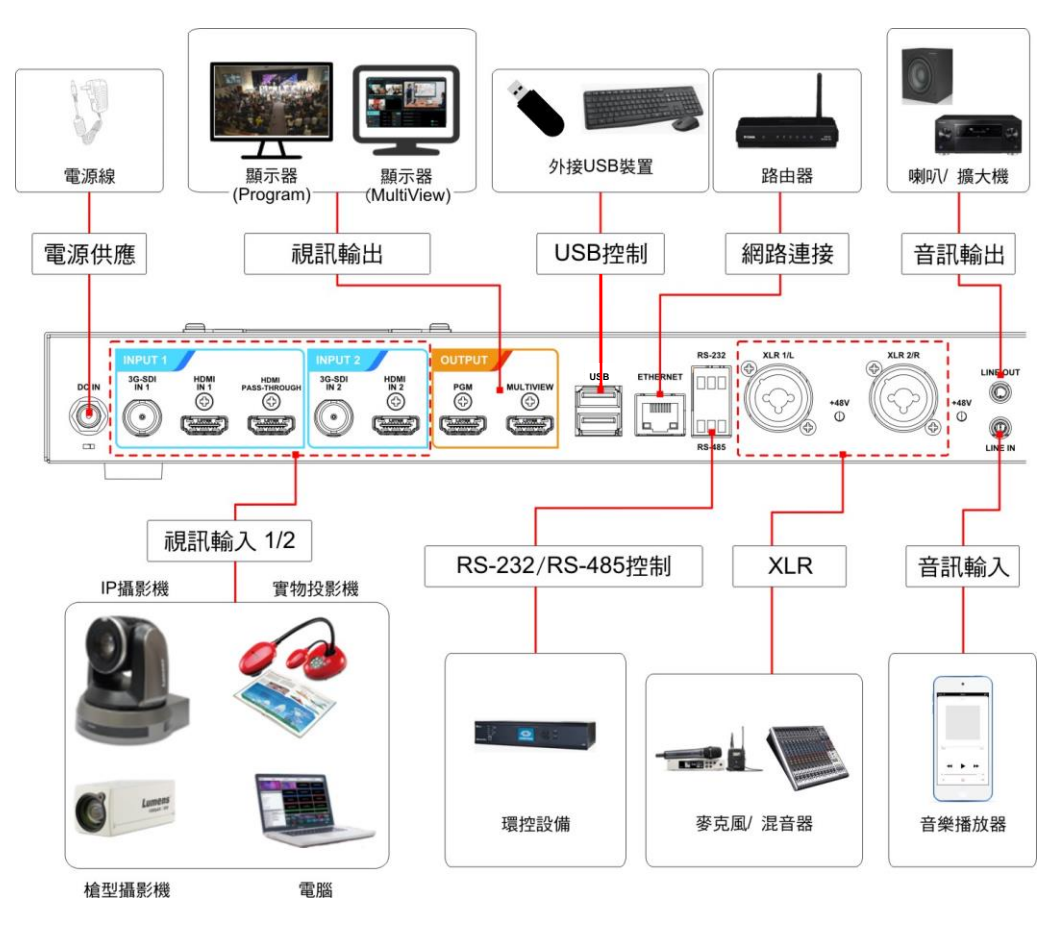

### **3.2直播串流應用圖**

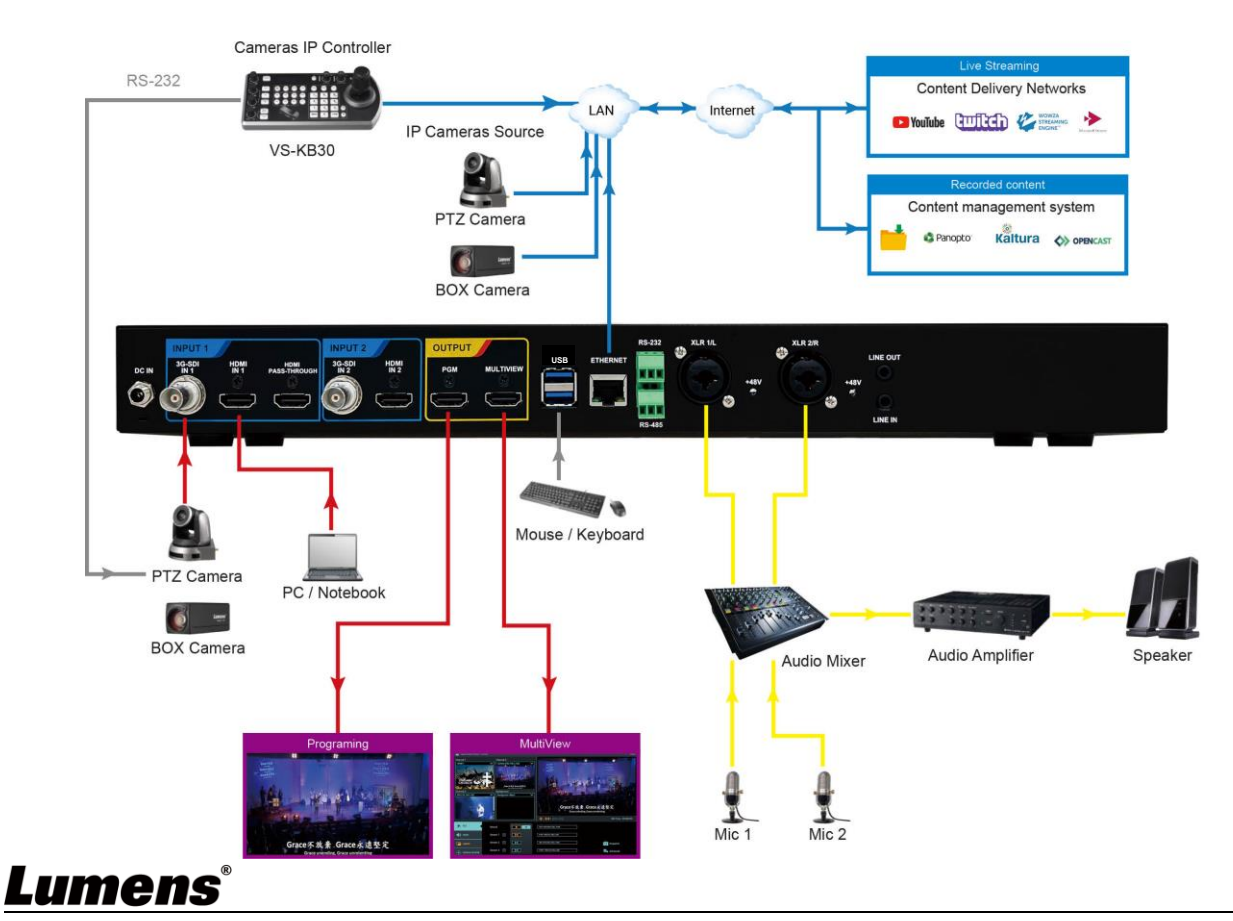

### <span id="page-6-1"></span><span id="page-6-0"></span>**4.1LCM** 螢幕

### **4.1.1** 螢幕選單

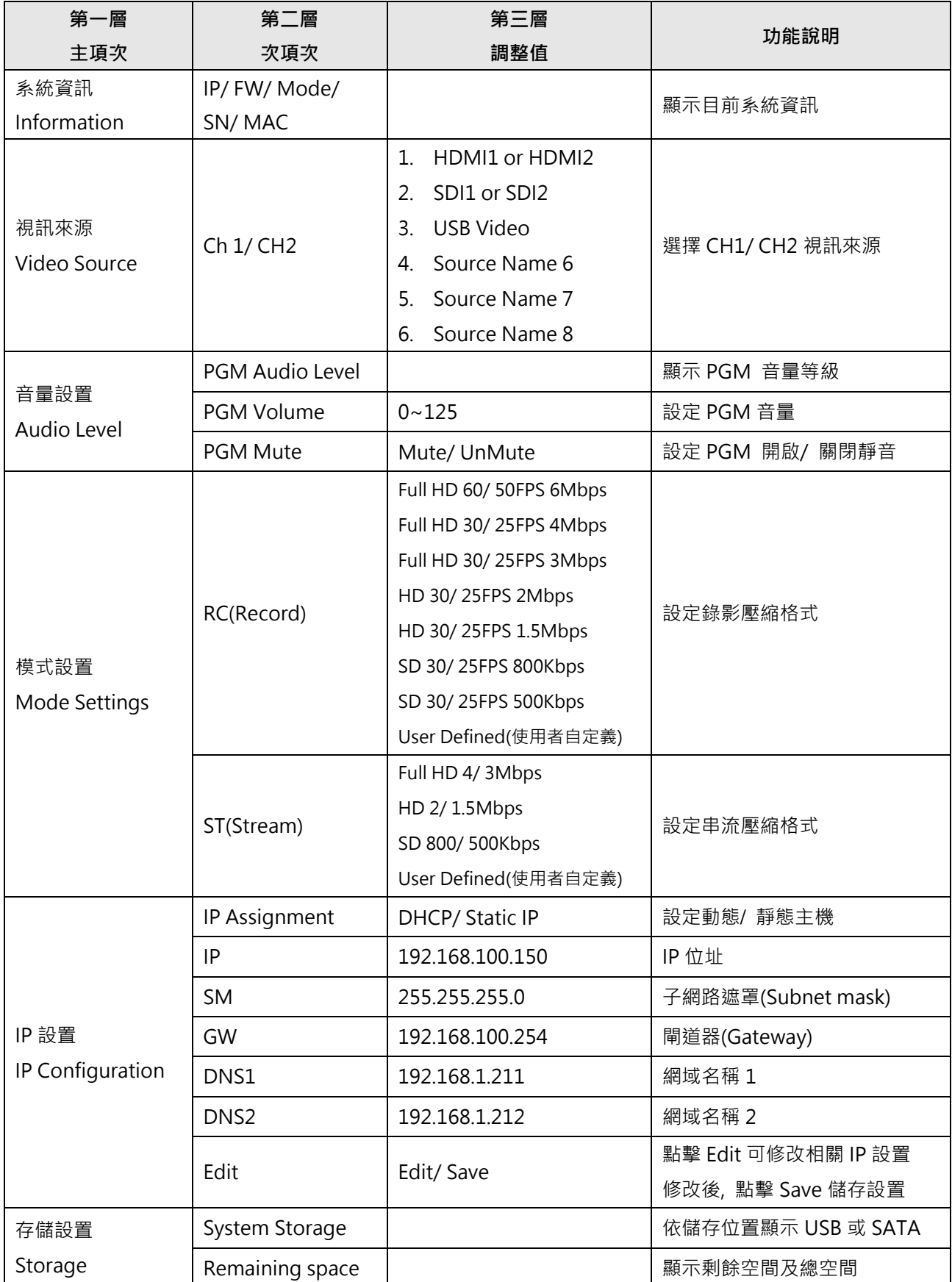

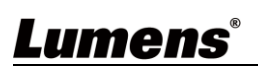

#### **4.1.2 顯示訊息說明**

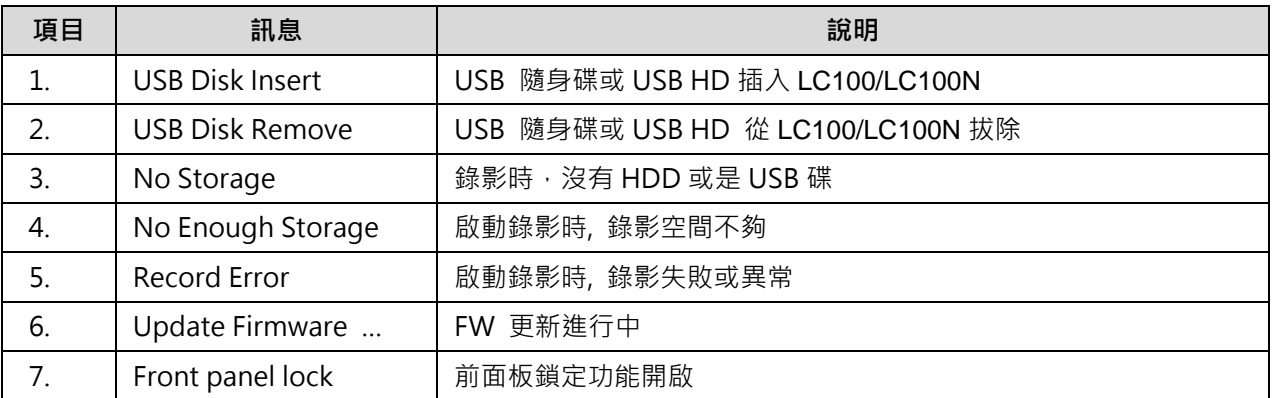

### <span id="page-7-0"></span>**4.2即時操作選單**

將 HDMI1 MultiView 輸出連接顯示器,可顯示即時操作選單 將鍵盤滑鼠接入 USB 插孔,可透過鍵盤滑鼠進行選單設定

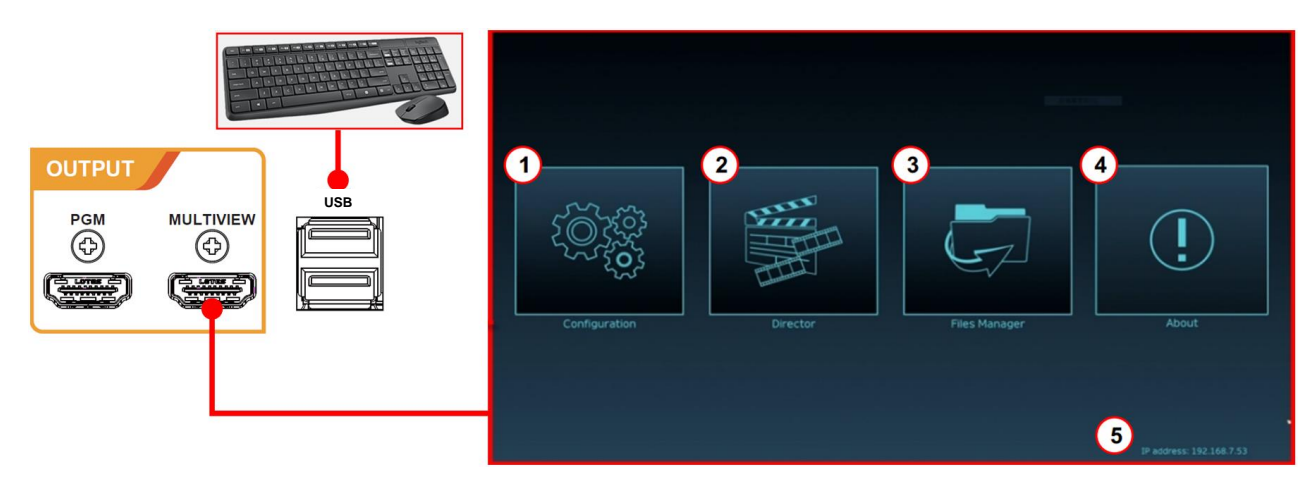

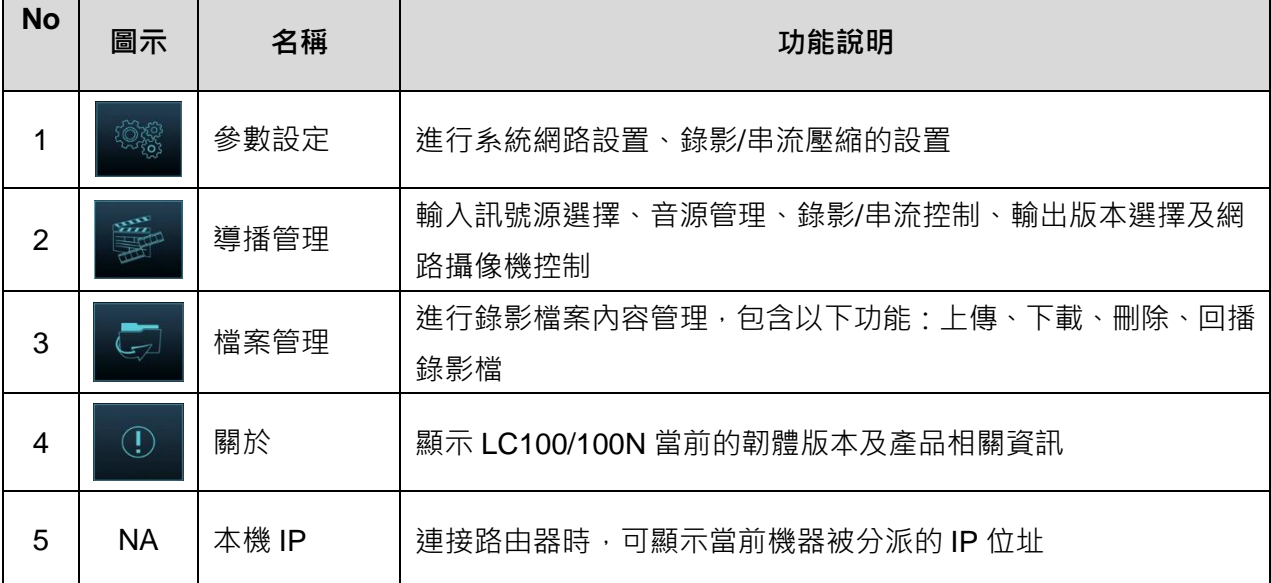

### <span id="page-8-0"></span>**4.3參數設定**

本節為網頁控制顯示項目說明, HDMI MultiView 僅提供 [系統設置] 及 [影片設置]等項目。

### **4.3.1 系統設置**

4.3.1.1 系統設置

此頁面設定本機的基本資訊、初始日期時間等。

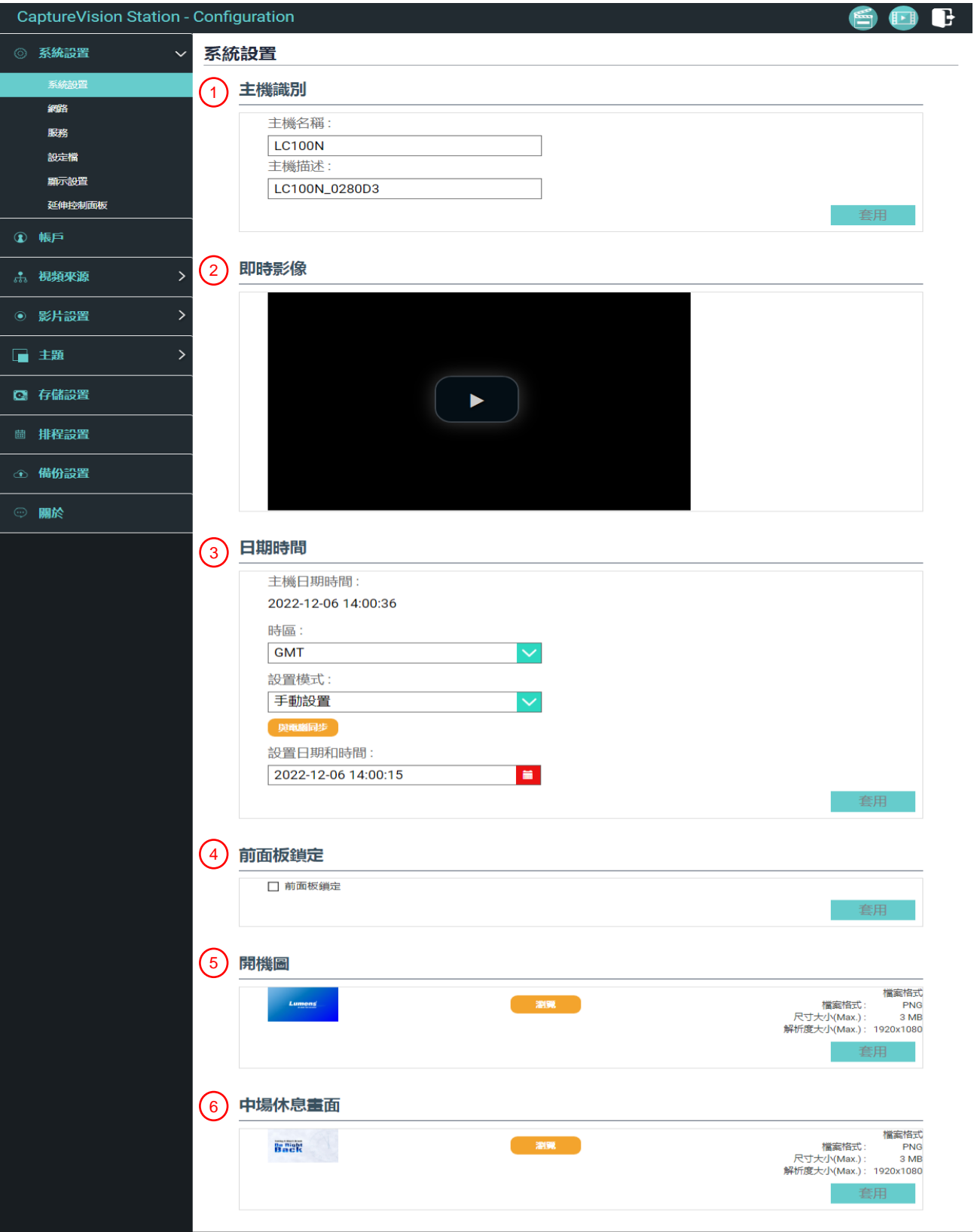

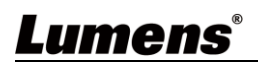

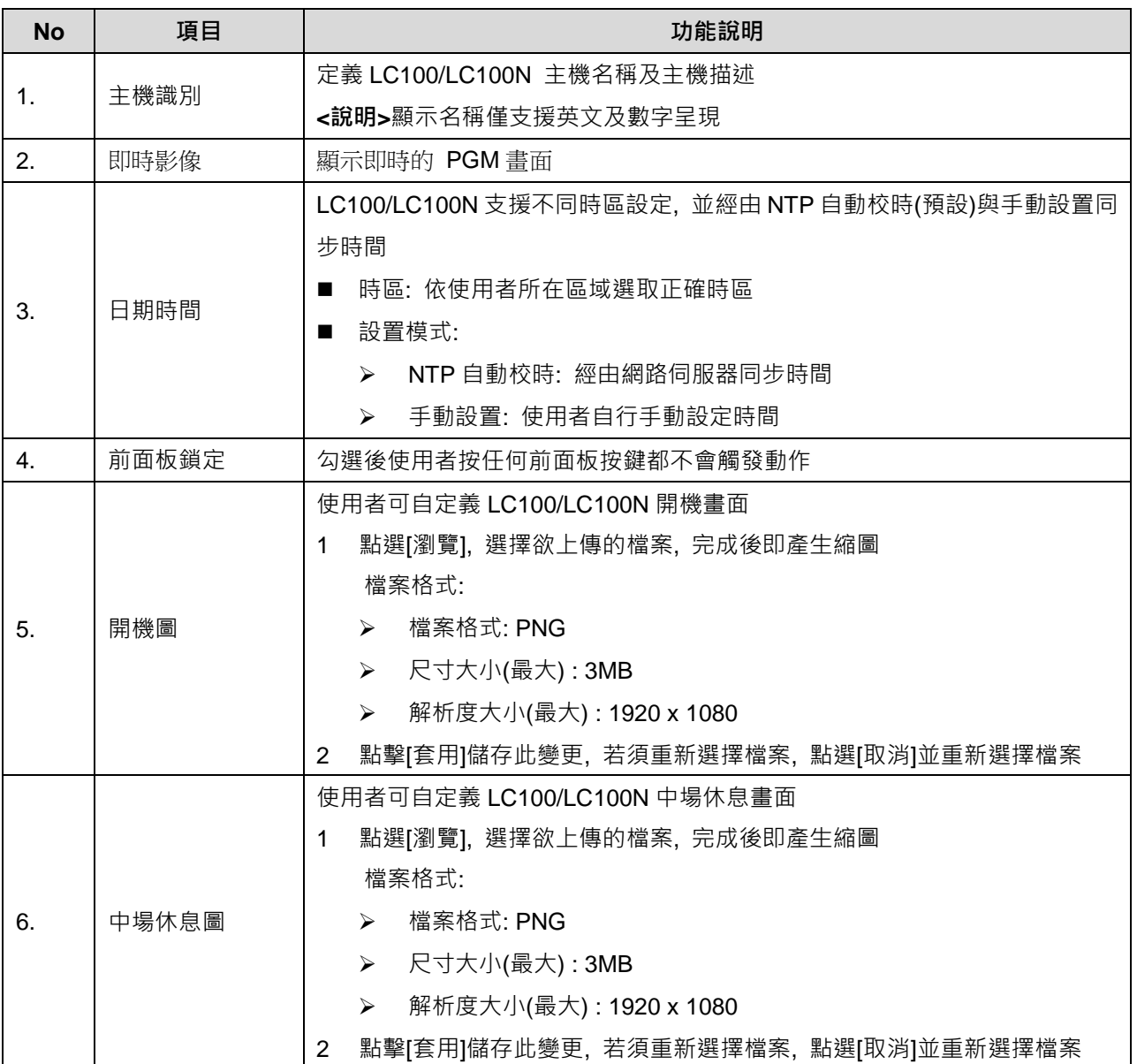

#### 4.3.1.2 網路

LC100/LC100N 出廠設定為 DHCP,由路由器自動配置 IP,使用靜態 IP 時,需在 此頁面做網路設定。

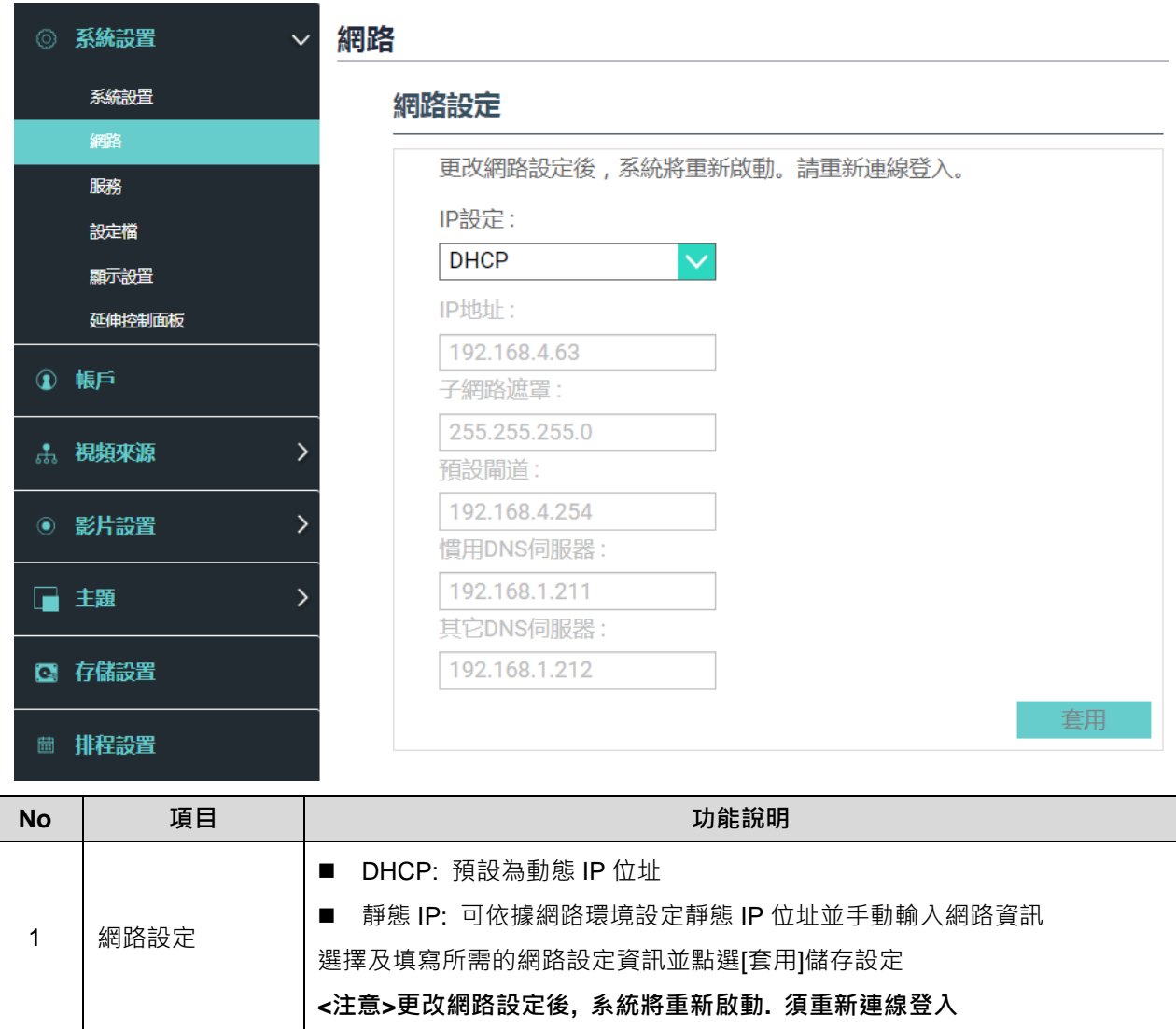

#### 4.3.1.3 服務

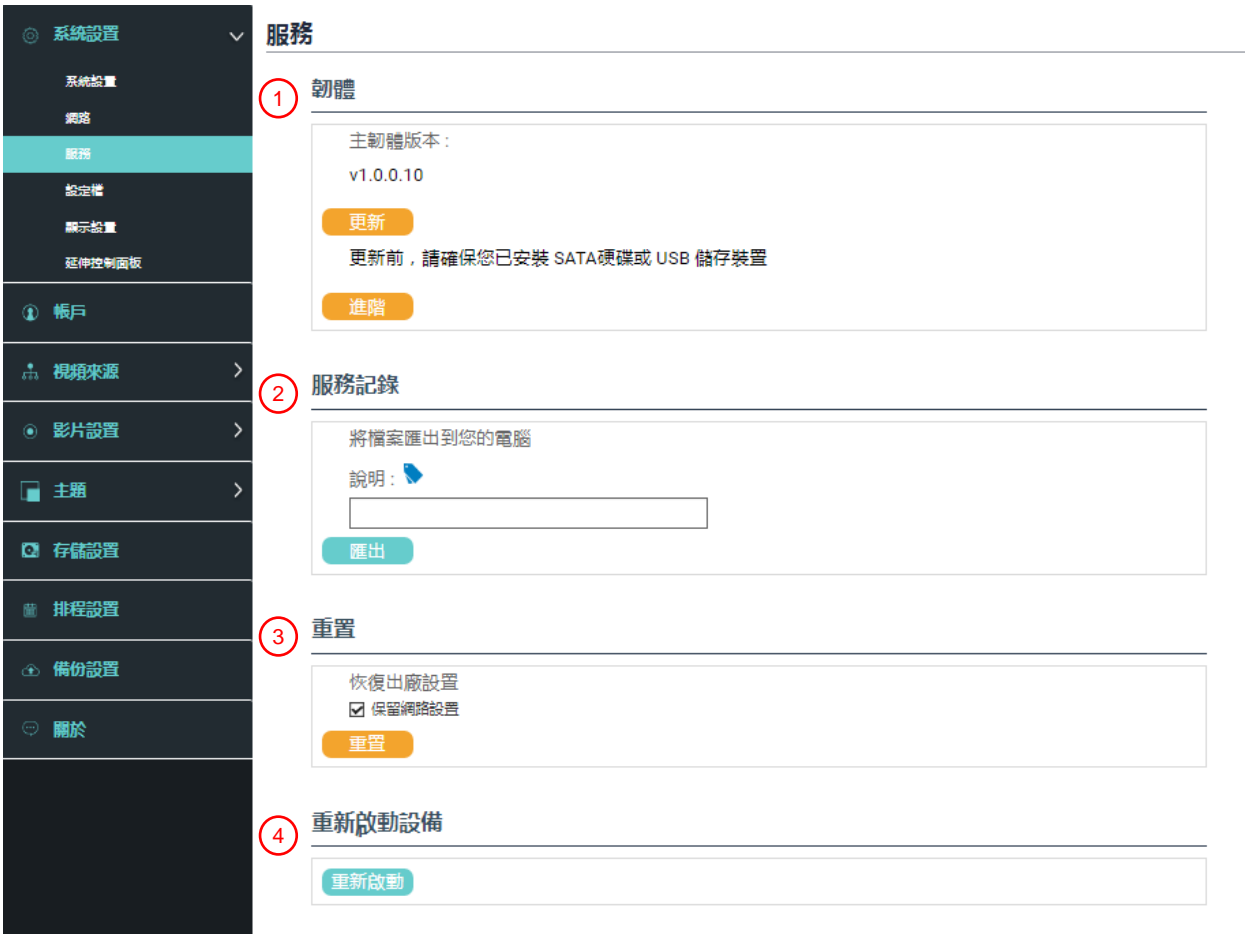

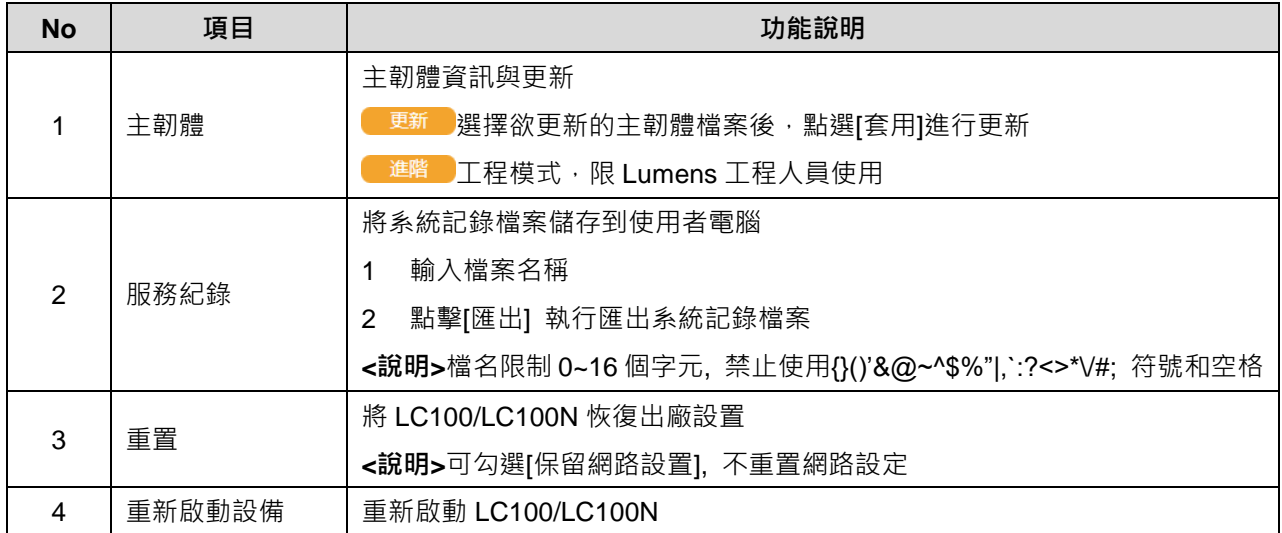

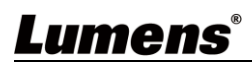

#### 4.3.1.4 設定檔

使用者可將錄播主機系統的設定檔案,匯出至電腦,再將設定檔匯入至其他錄播主 機,套用相同的設定。

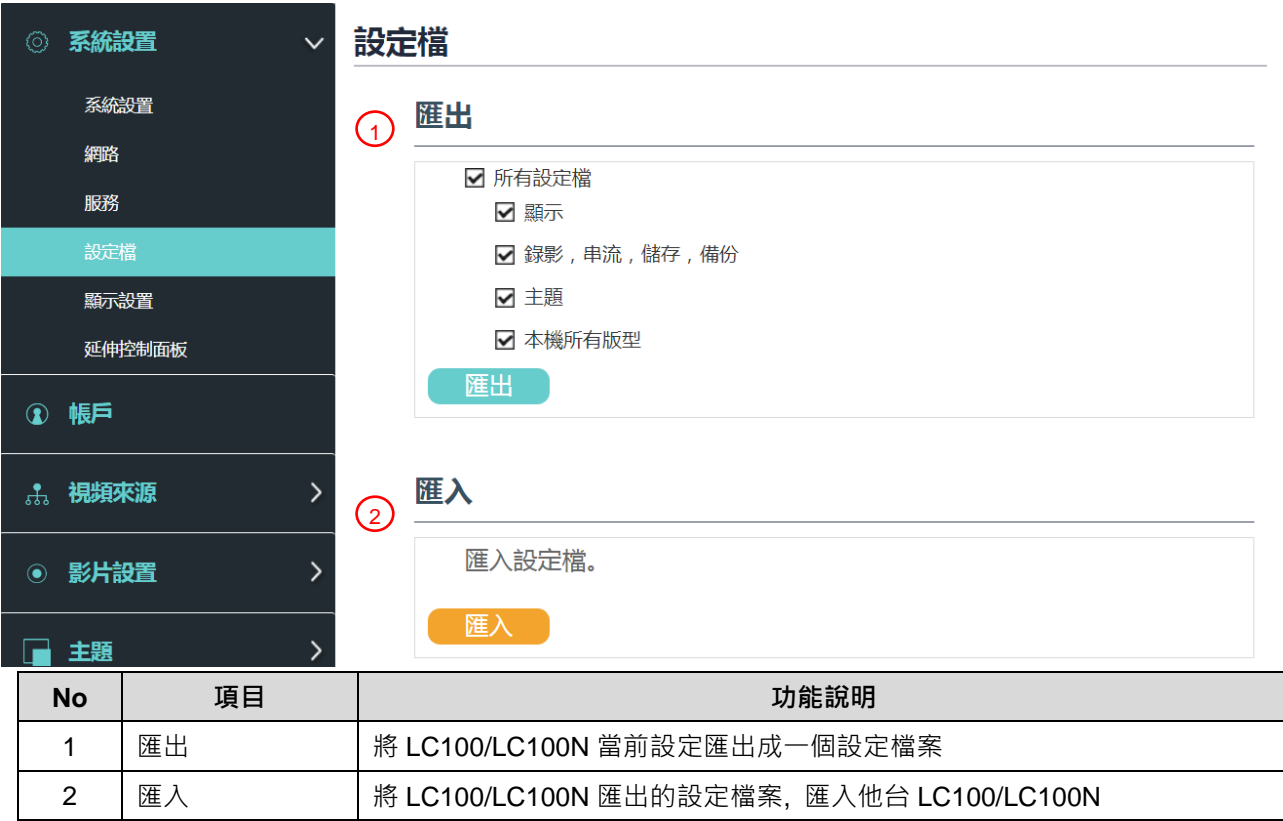

#### 4.3.1.5 顯示設置

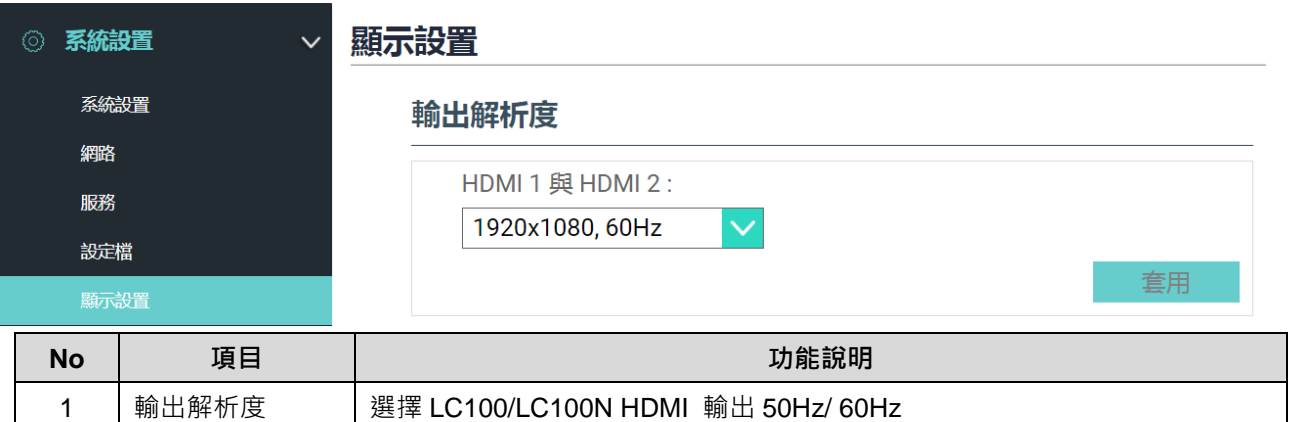

#### 4.3.1.6 延伸控制面板

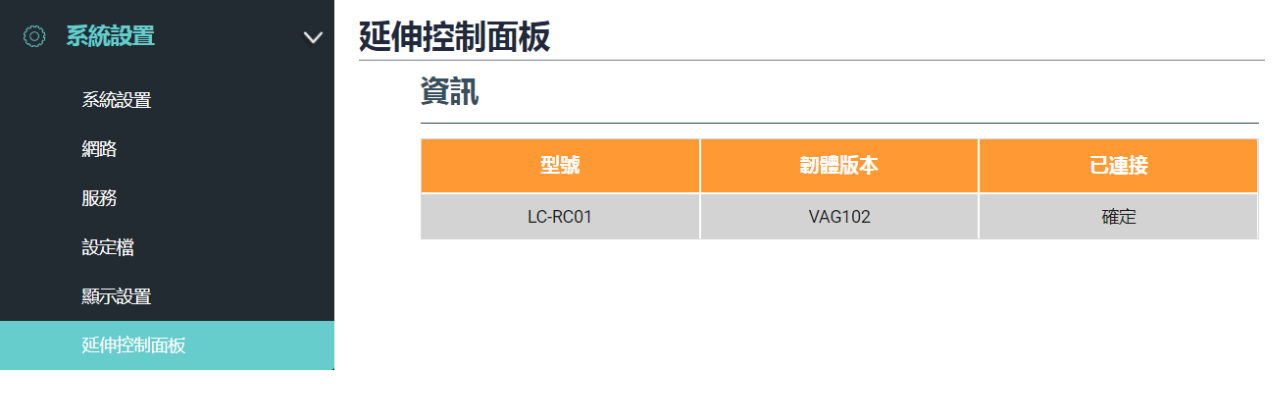

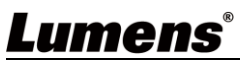

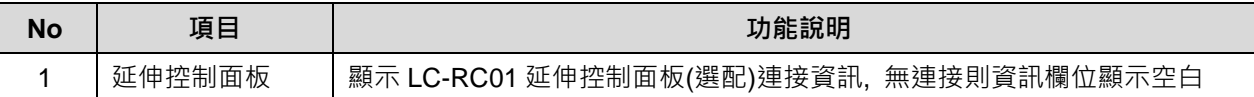

#### **4.3.2 帳戶**

此頁面提供三種使用者模式的帳戶管理,[系統管理]、[線上導播]、[內容管理]的使用者名 稱與密碼可以在此作修改。

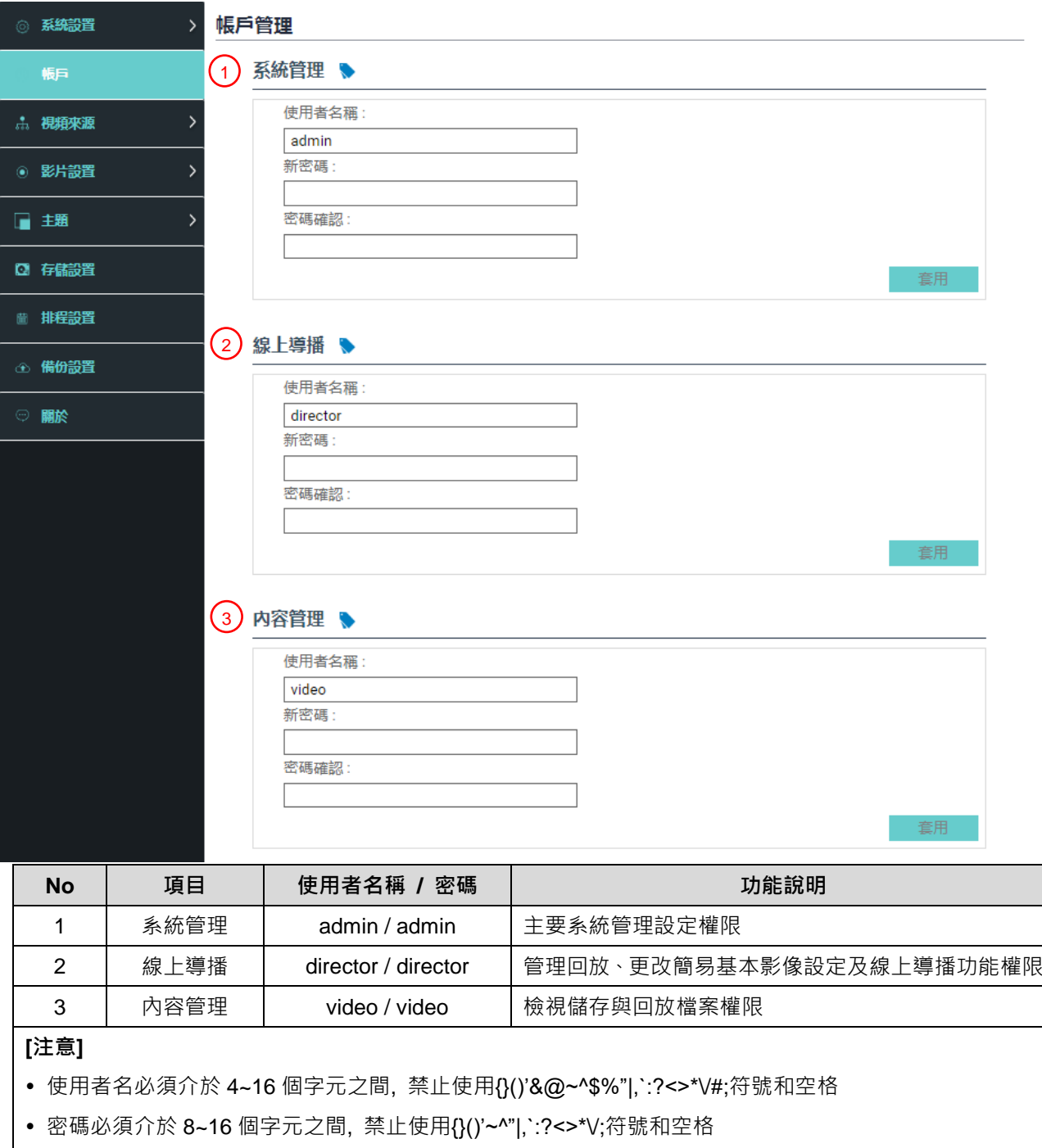

使用者名稱不允許重複

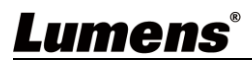

#### **4.3.3 視頻來源**

4.3.3.1 網路設備管理

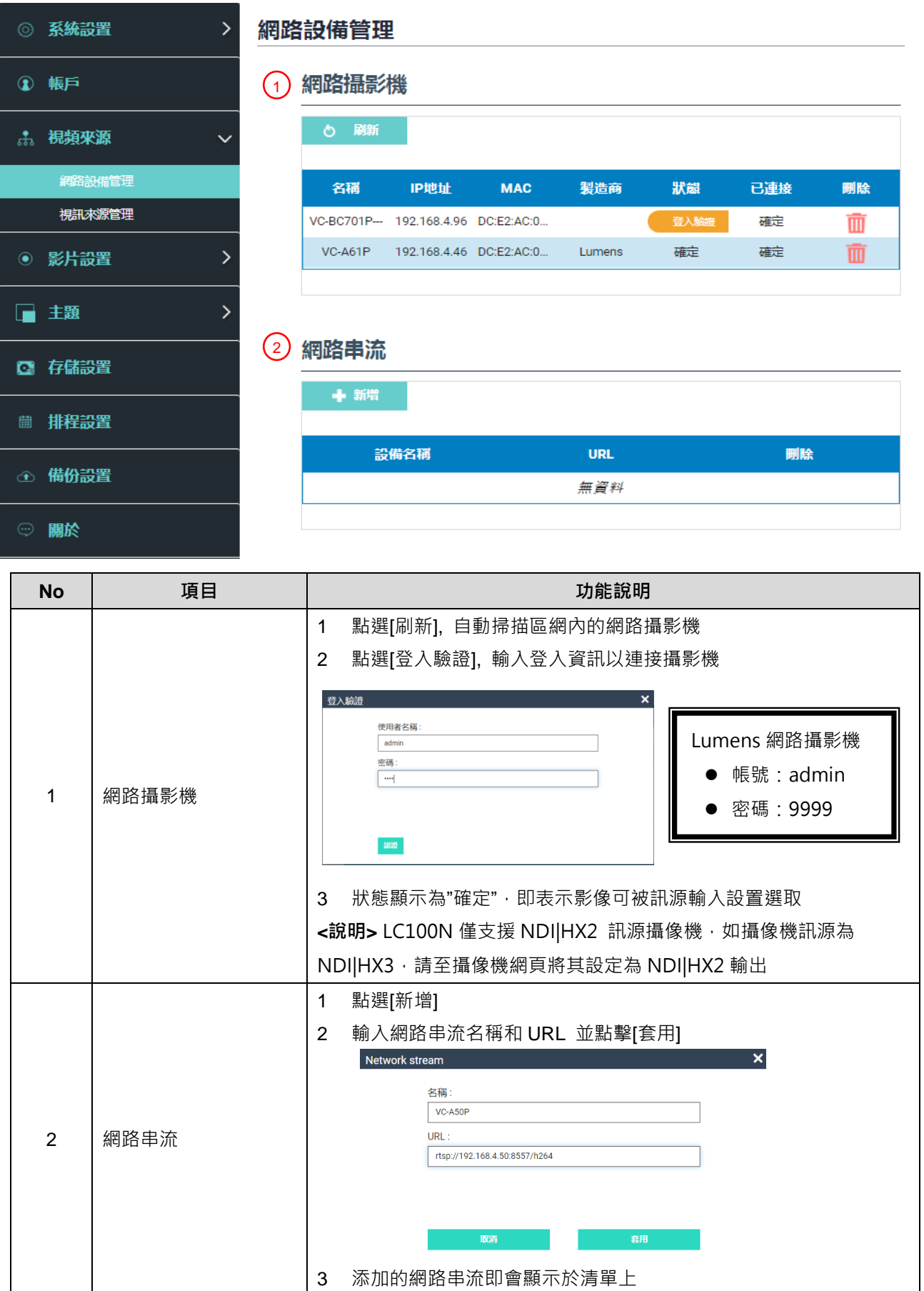

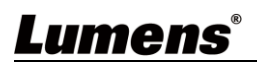

### 4.3.3.2 視訊來源管理

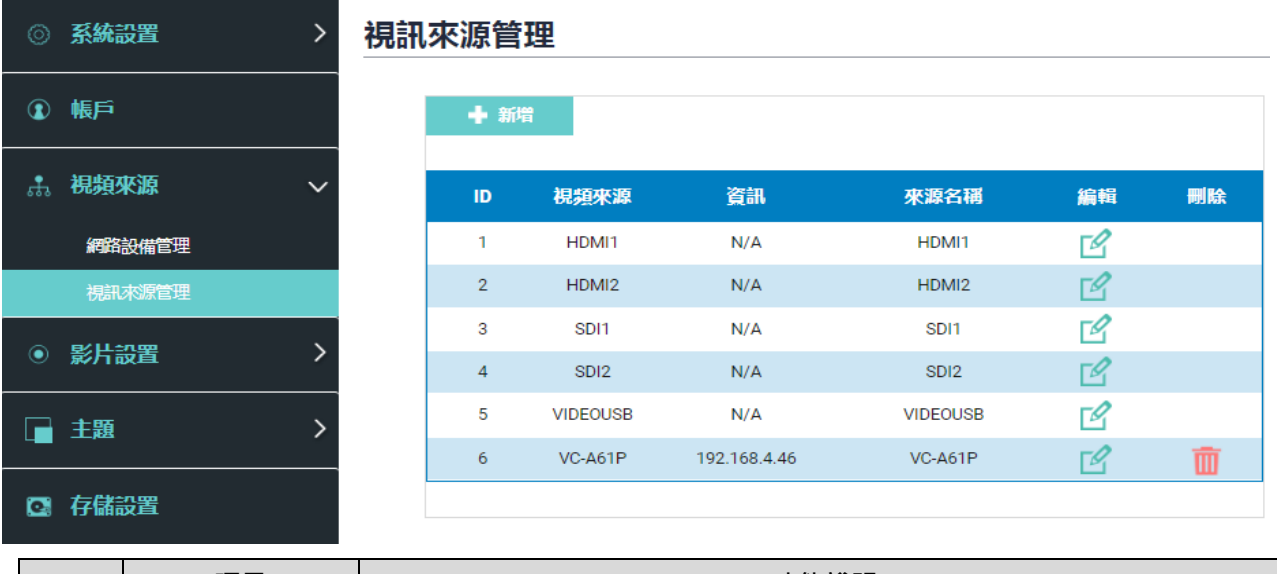

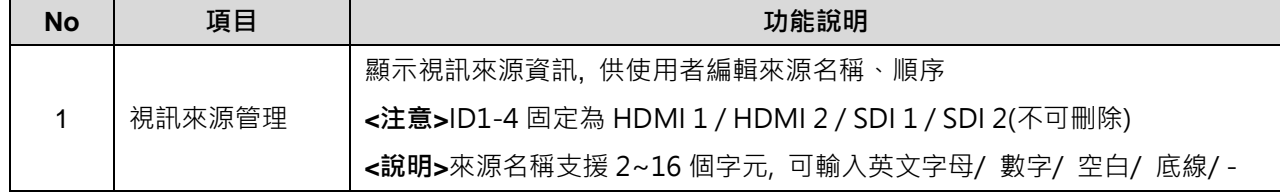

#### **4.3.4 影片設置**

4.3.4.1 錄影設置

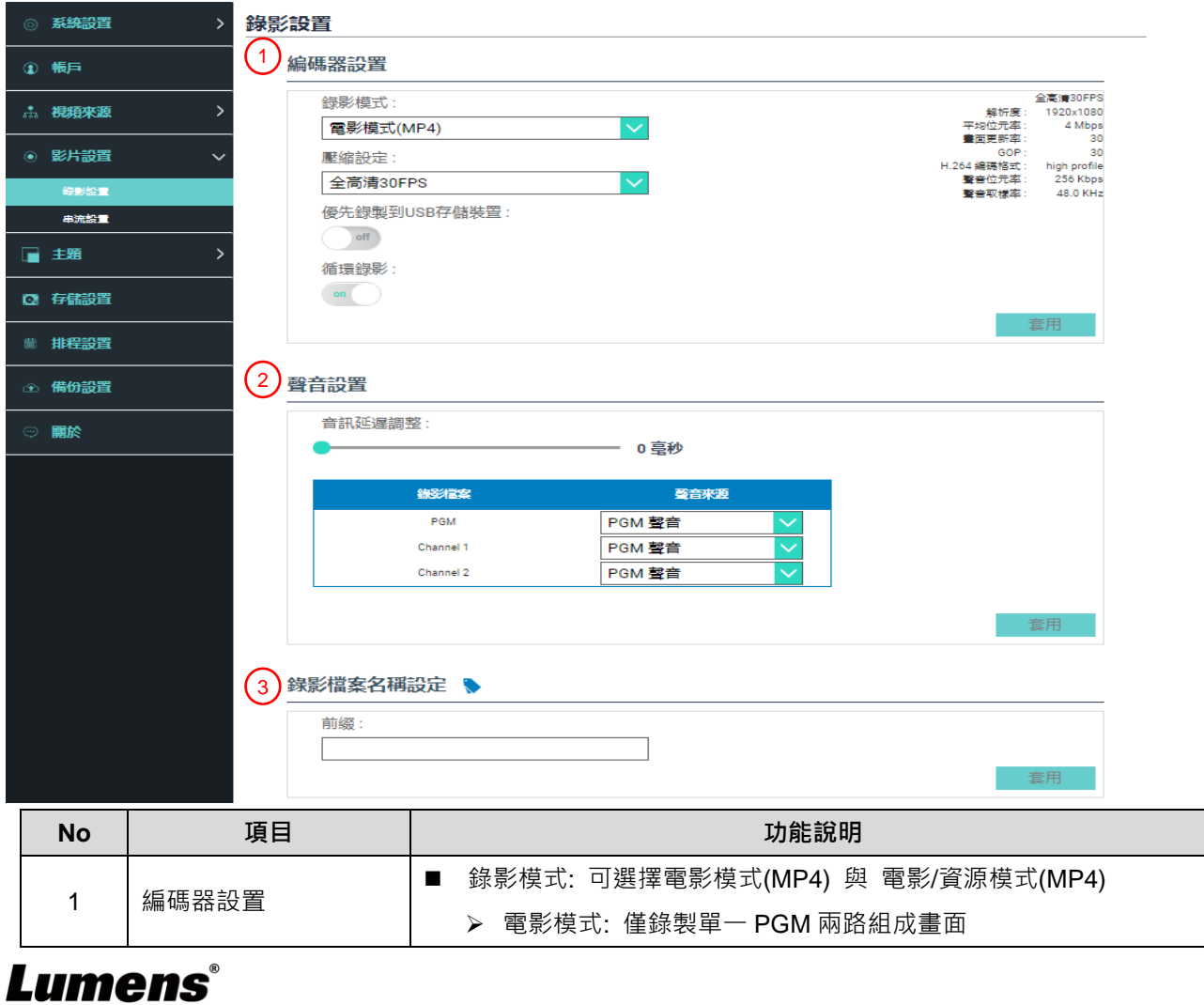

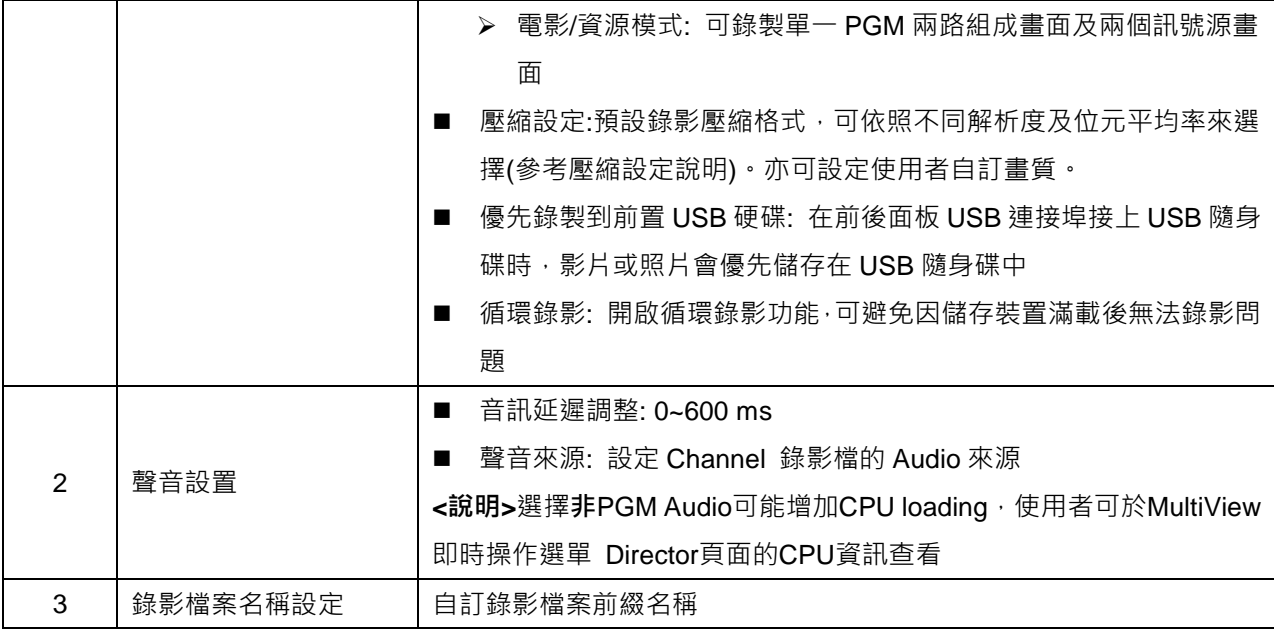

### ■ 壓縮設定說明

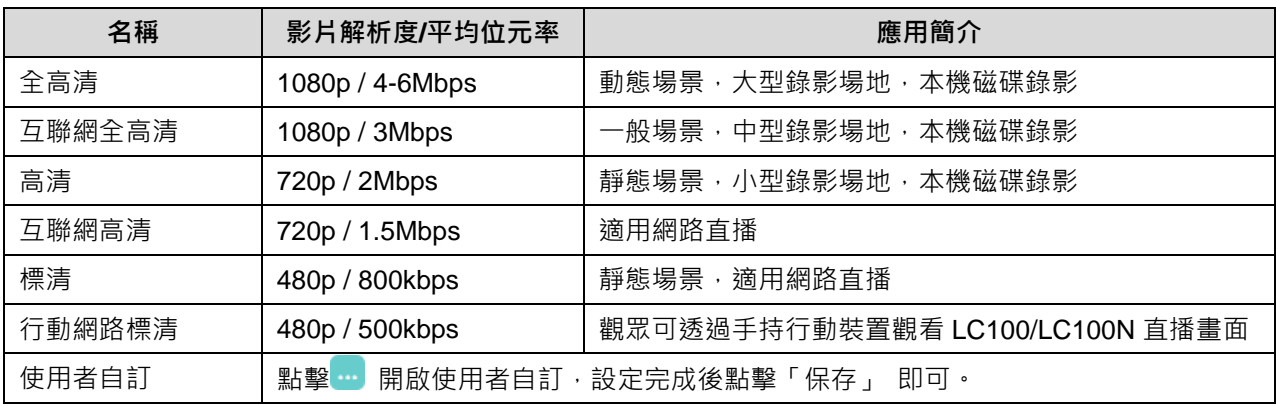

#### 4.3.4.2 串流設置

提供使用者更改串流設定。相關設置必須遵循串流協定以及服務器系統支持的推薦設

定。

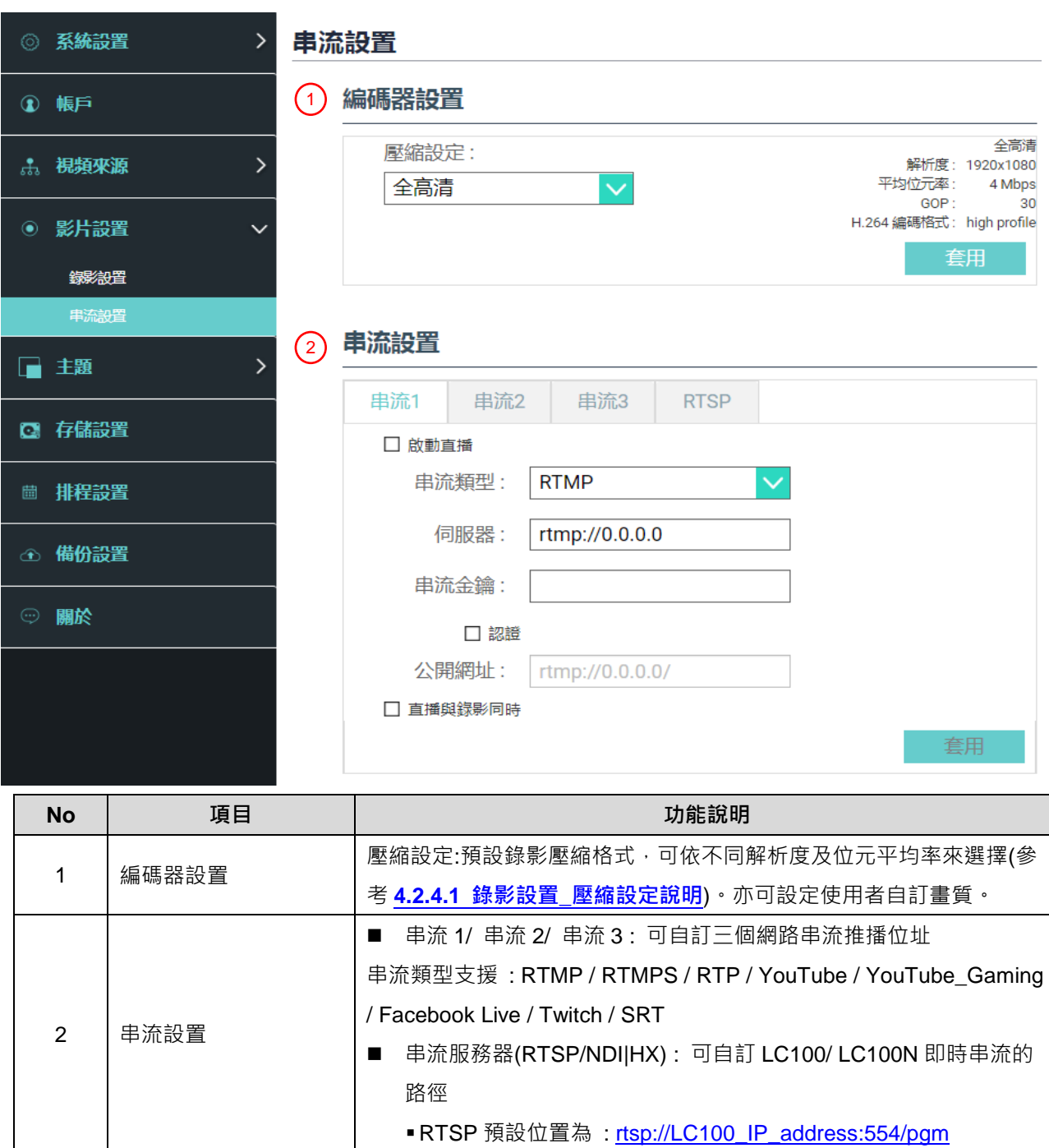

#### **4.3.5 主題**

4.3.5.1 主題

LC100/LC100N 預設提供 5 種疊加樣式、5 種背景底圖以及 5 種主題, 使用者亦可 自行新增樣式。

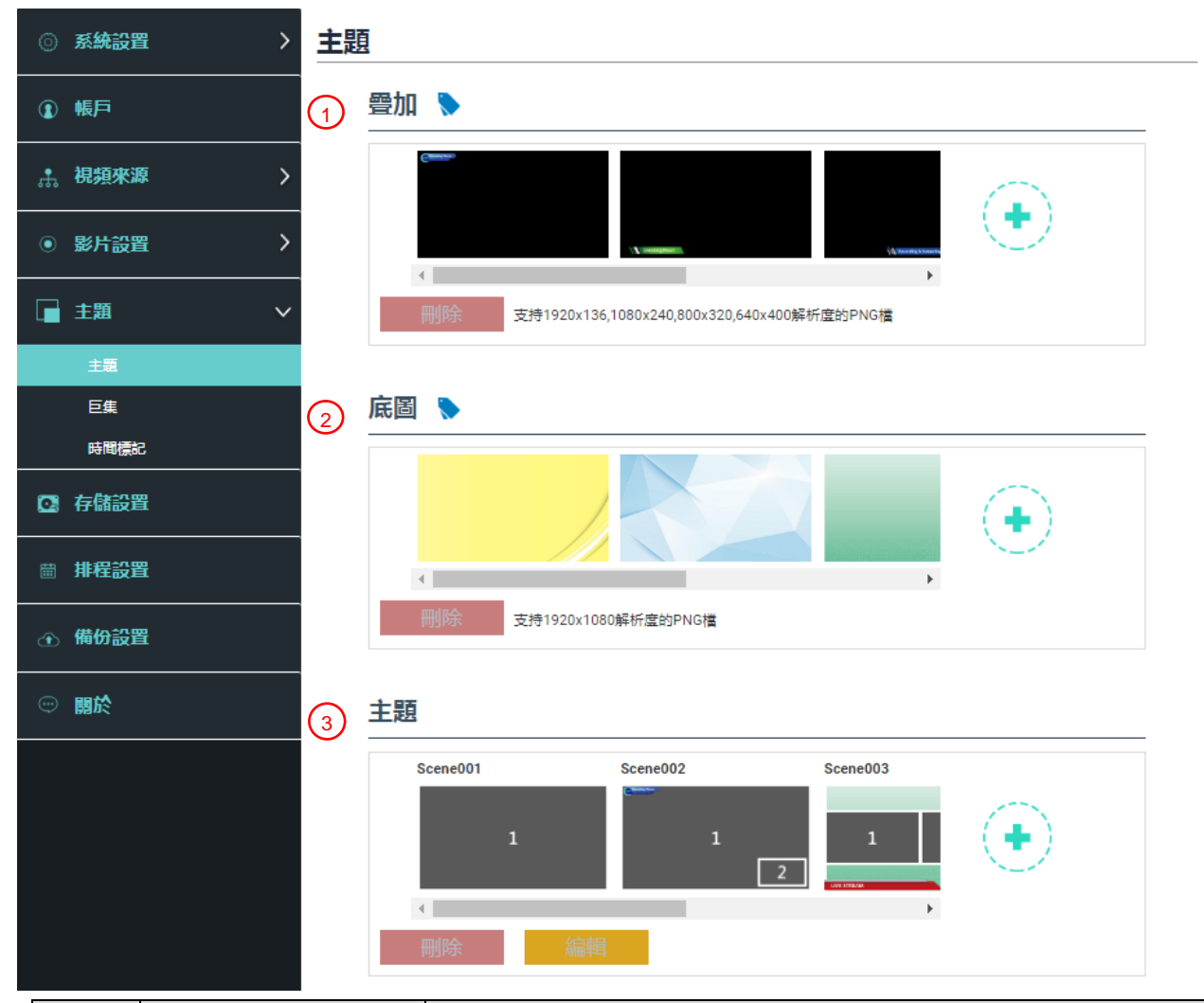

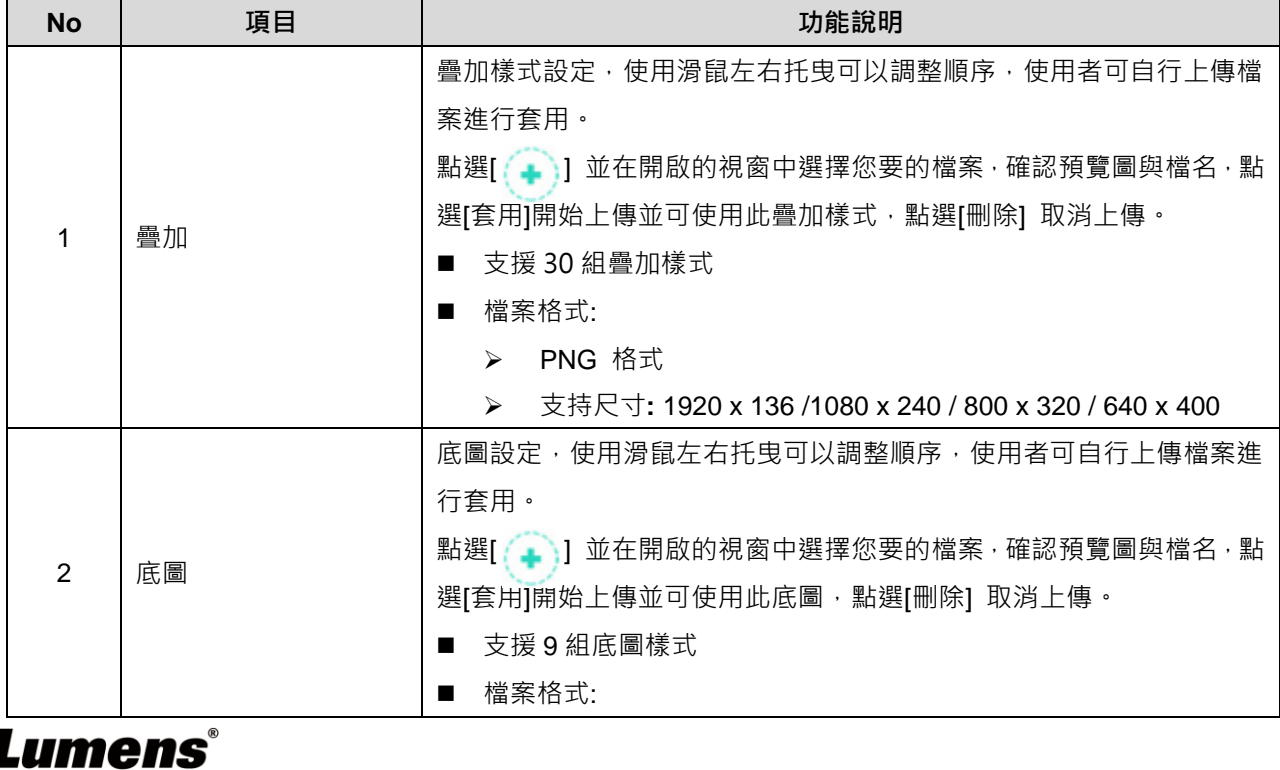

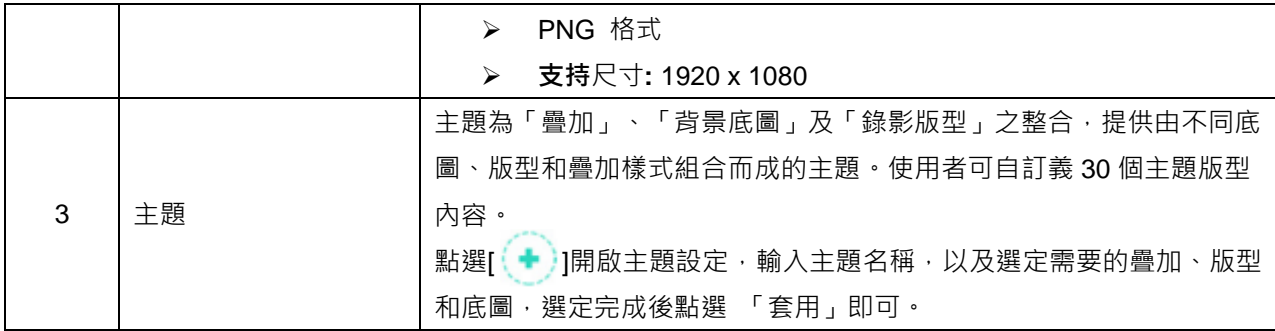

#### 4.3.5.2 巨集

搭配 LC-RC01 延伸控制面板(選配)使用,可設定主題/預設位、攝影機開始及停止跟蹤。 巨集[1~3] 設定, 對應延伸控制面板[1~3] 按鍵

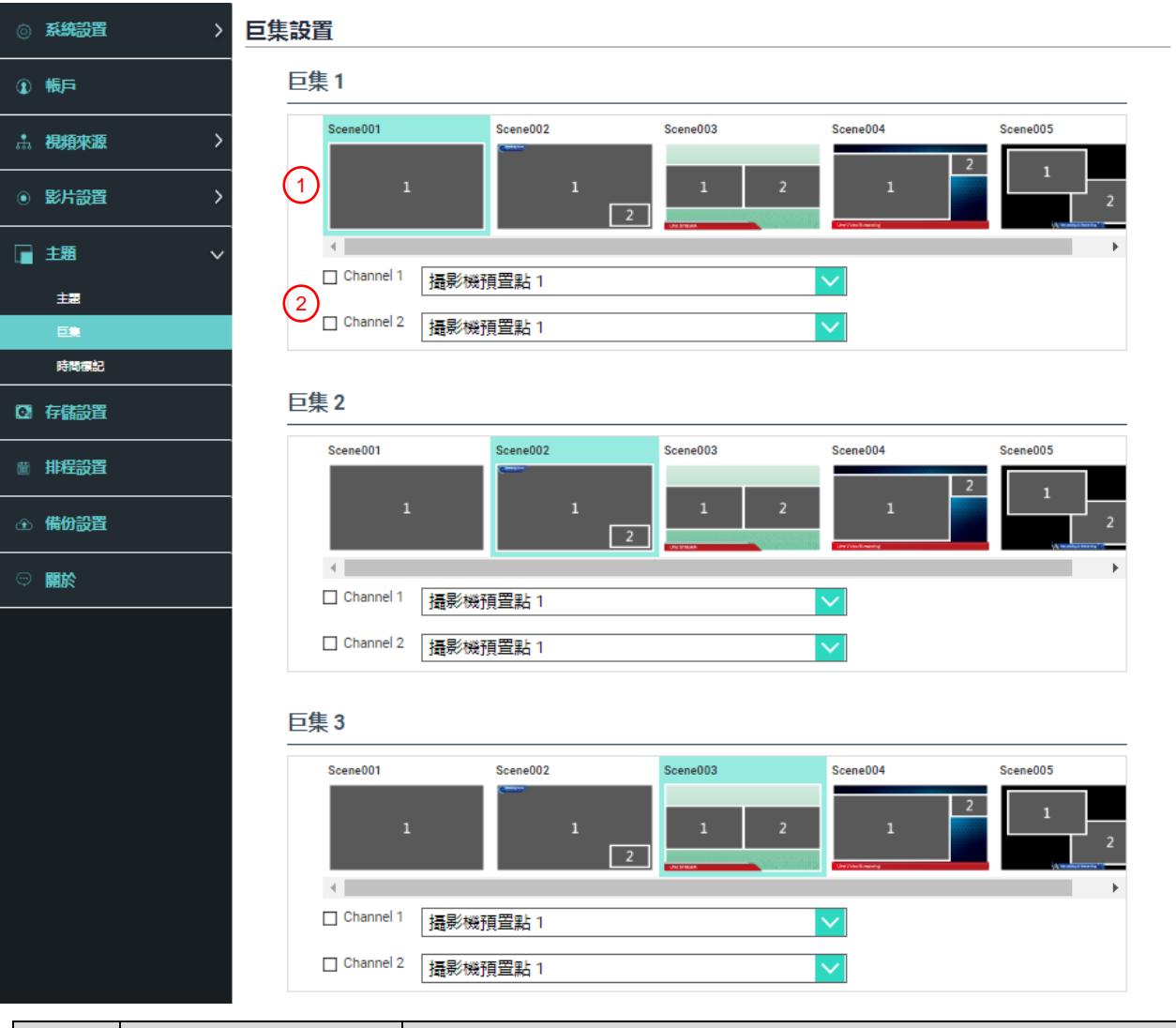

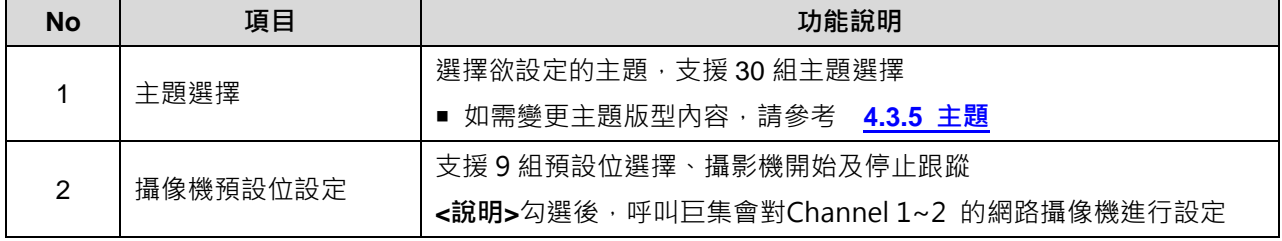

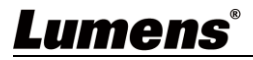

#### 4.3.5.3 時間標記

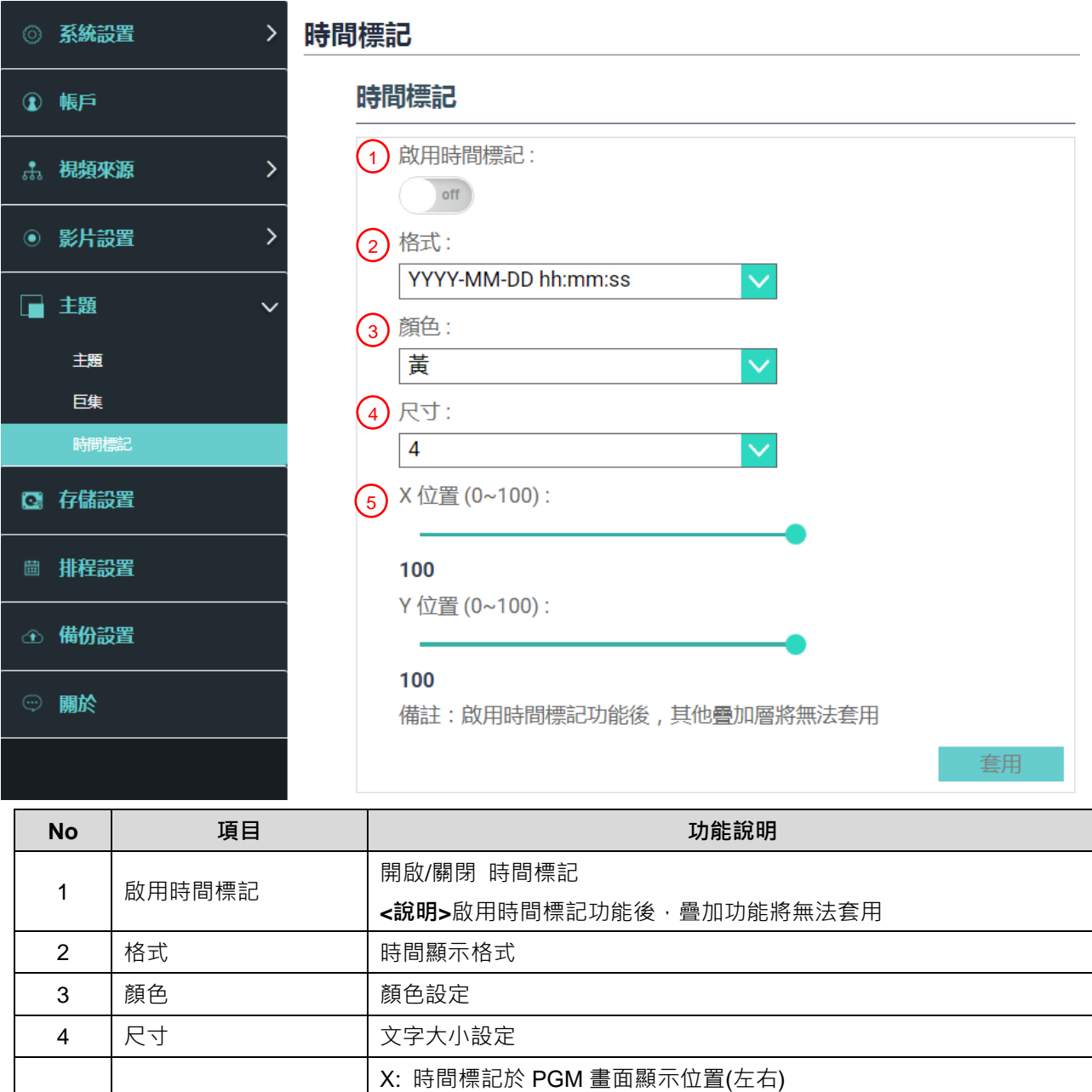

0:最左邊 / 100:最右邊

0:最上面 / 100:最下面

Y: 時間標記於 PGM 畫面顯示位置(上下)

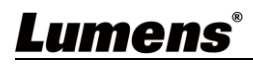

 $5$  X/Y 位置(0~100)

#### **4.3.6 存儲設置**

儲存設置頁面可設定錄影存檔、循環錄影、顯示硬碟資訊以及 NAS 設定。

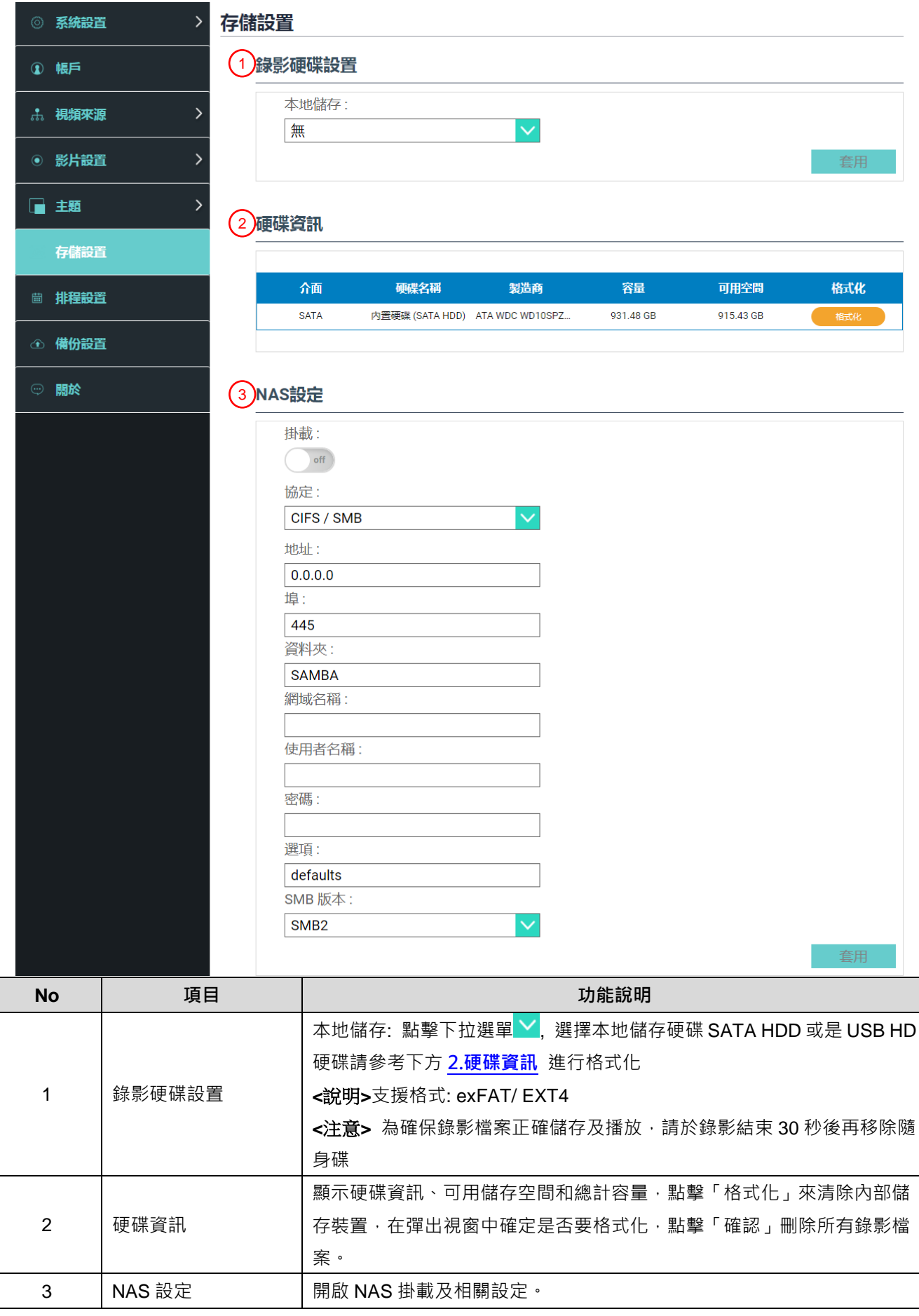

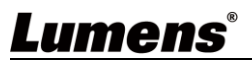

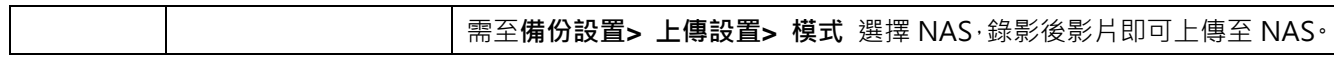

### **4.3.7 排程設置**

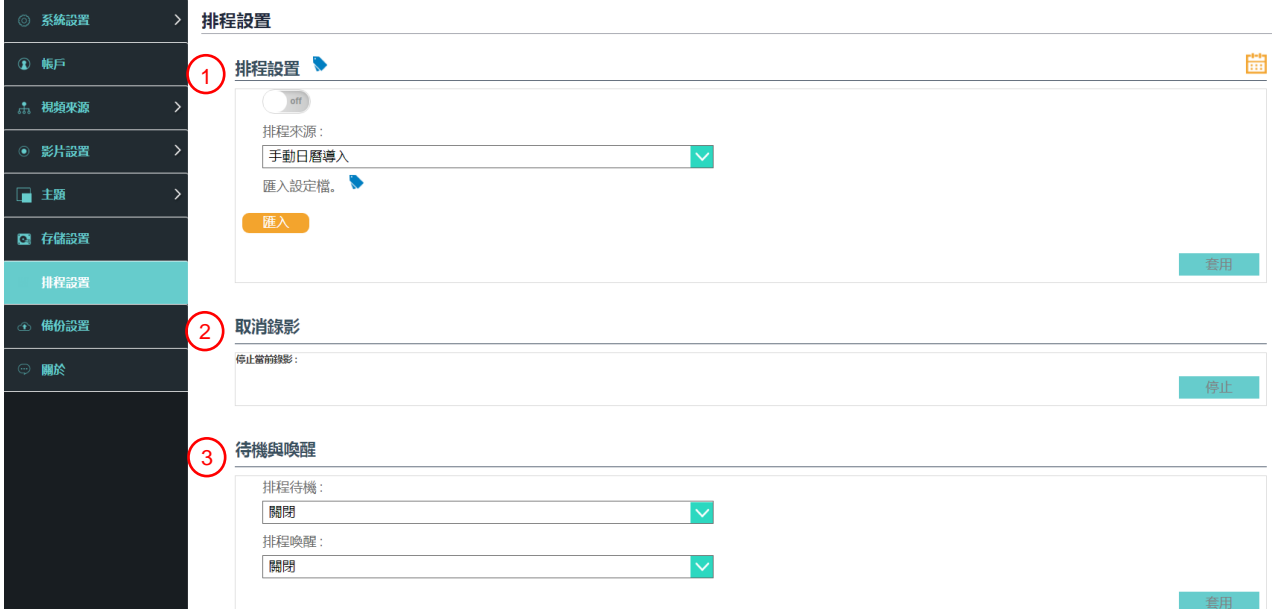

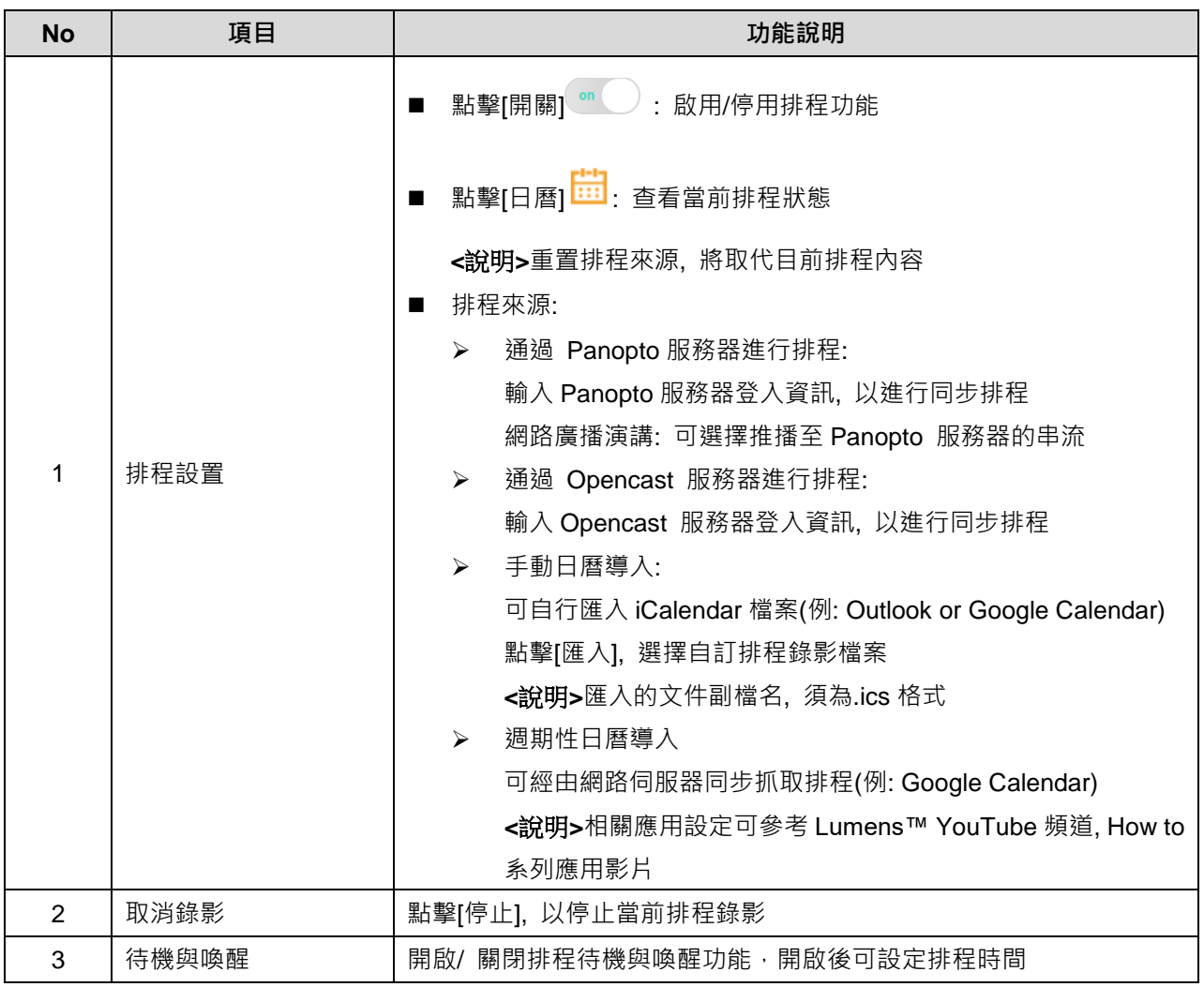

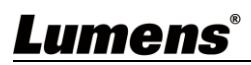

### **4.3.8 備份設置**

LC100/LC100N 提供自動備份服務,可將影片自動上傳至指定空間,此頁面可設定上傳 目的地並進行連線測試。

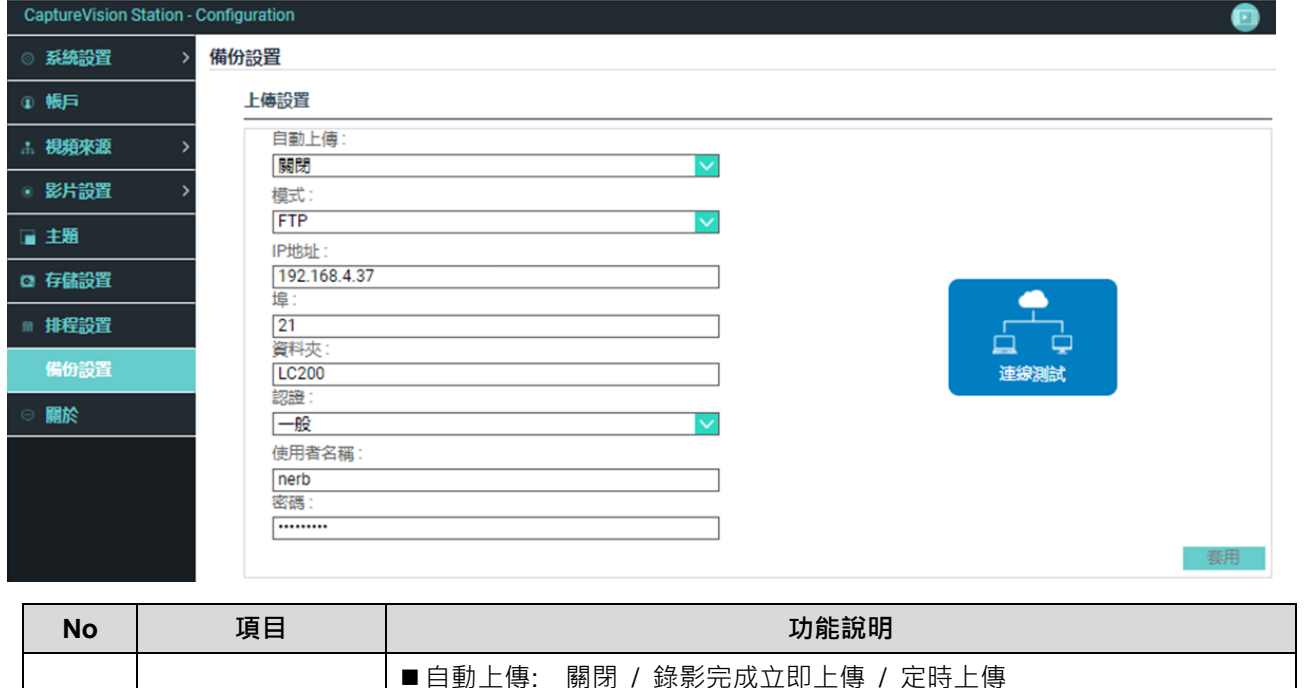

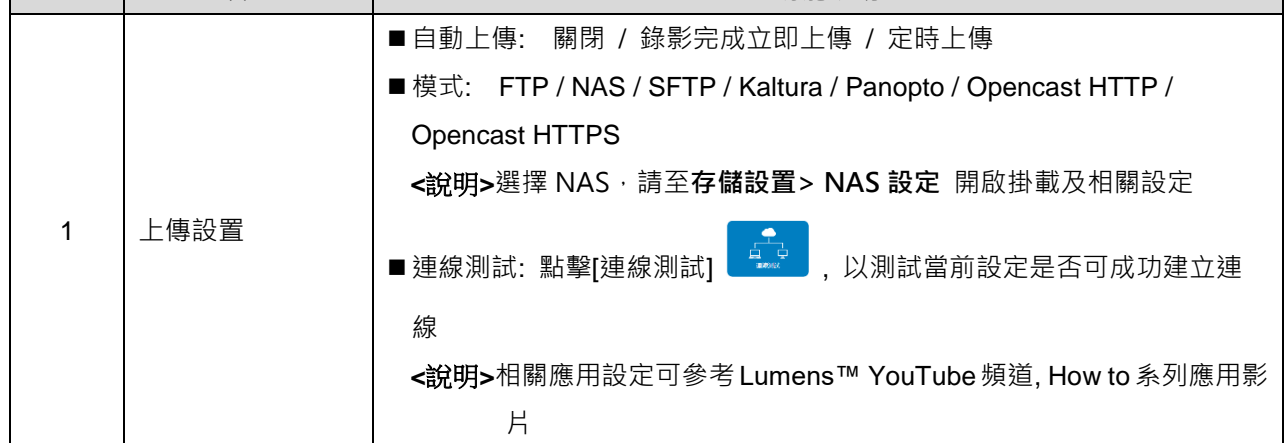

#### **4.3.9 關於**

LC100/LC100N 設備相關資訊: 韌體版本、機身序號以及技術支援連結

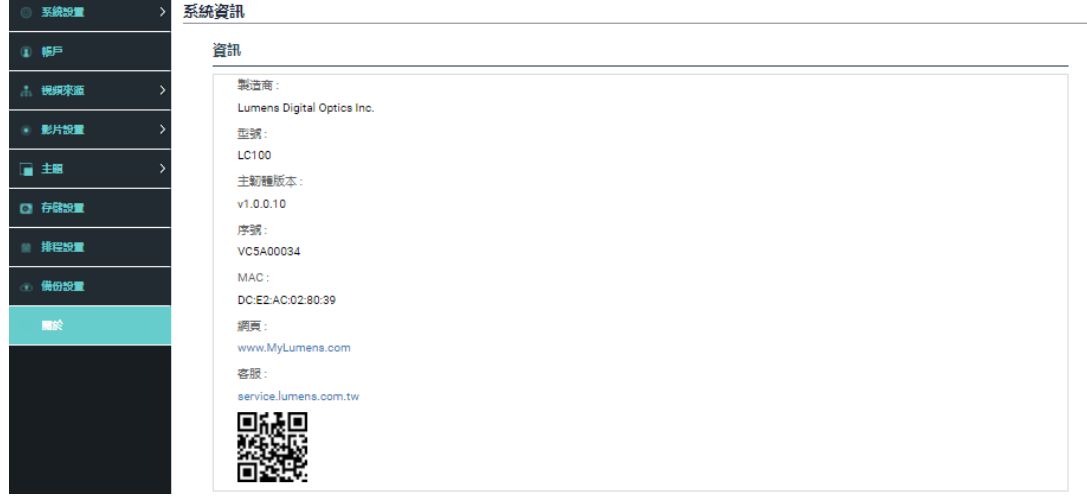

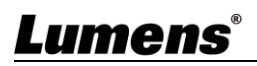

### <span id="page-24-0"></span>**4.4線上導播**

LC100/LC100N 內建線上導播,提供您錄影監控並且預覽串流直播的輸出影片。 提供以下三種登入方式:

■ HDMI1 MultiView 即時操作選單點選線上導播

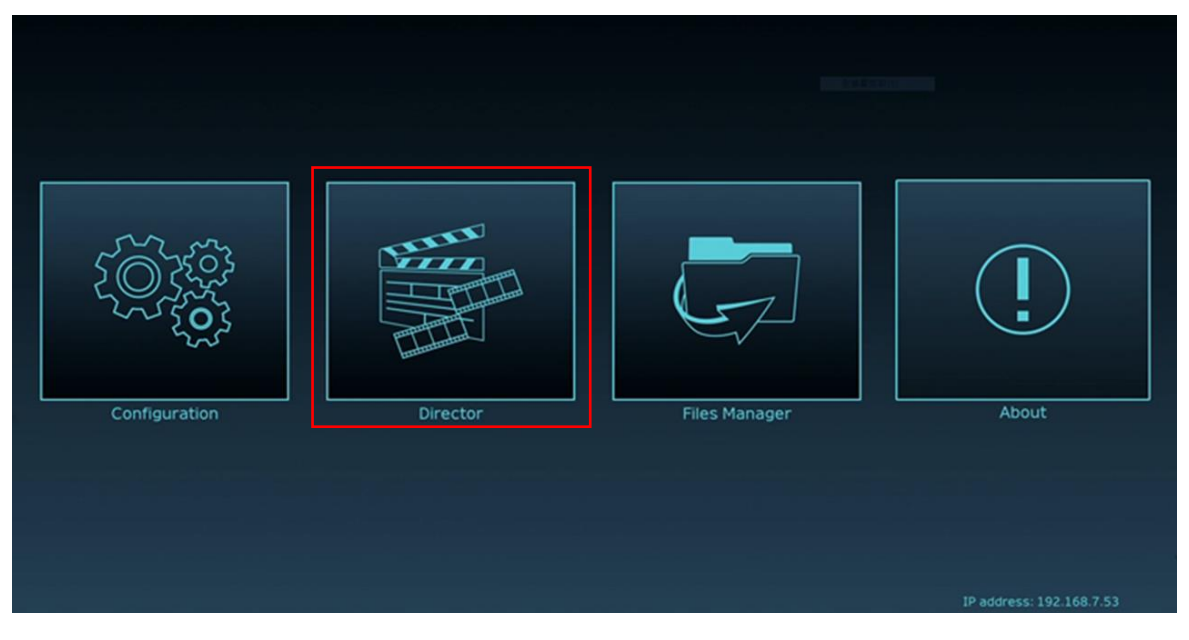

■ 登入網頁,參數設定頁面點選畫面右上角線上導播圖示

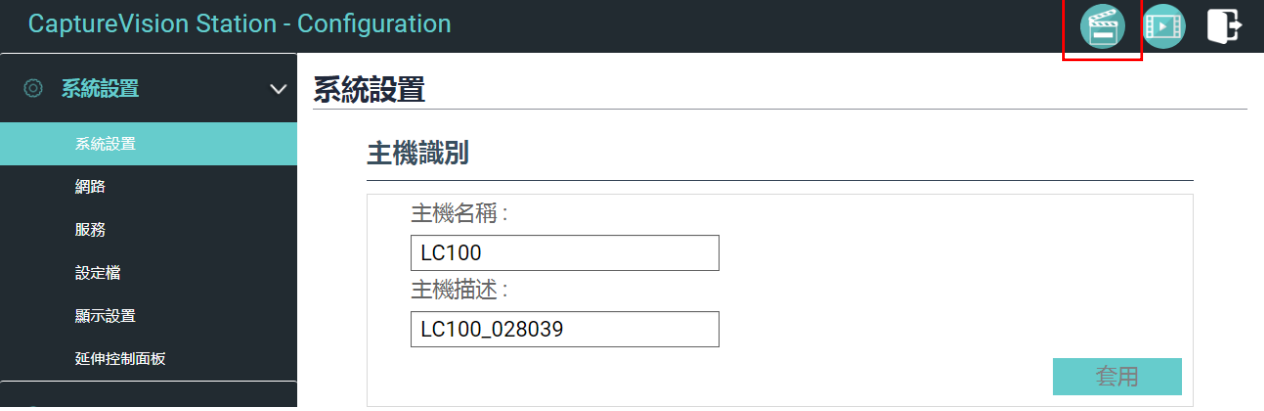

■登入網頁,以線上導播權限帳號登入

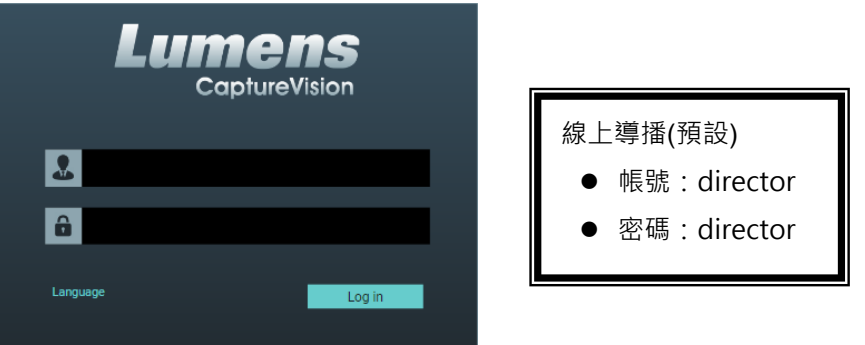

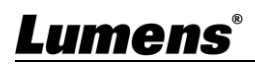

Г

٦

#### 線上導播相關功能說明如下:

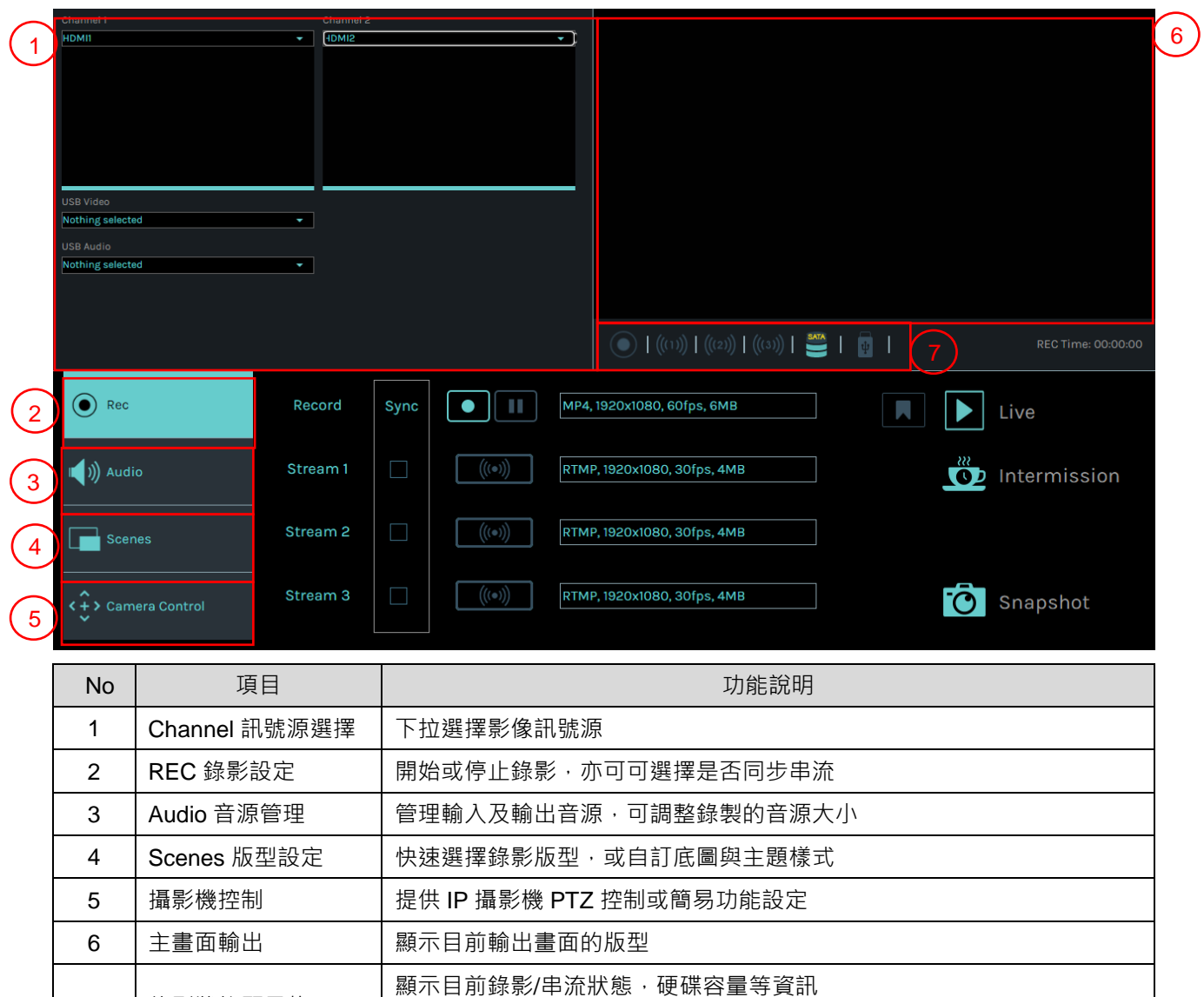

**<**說明**>**詳細資訊可參考 **4.4.1 狀態列圖示說明**

#### **4.4.1 狀態顯示條圖示說明**

7 錄影狀態顯示條

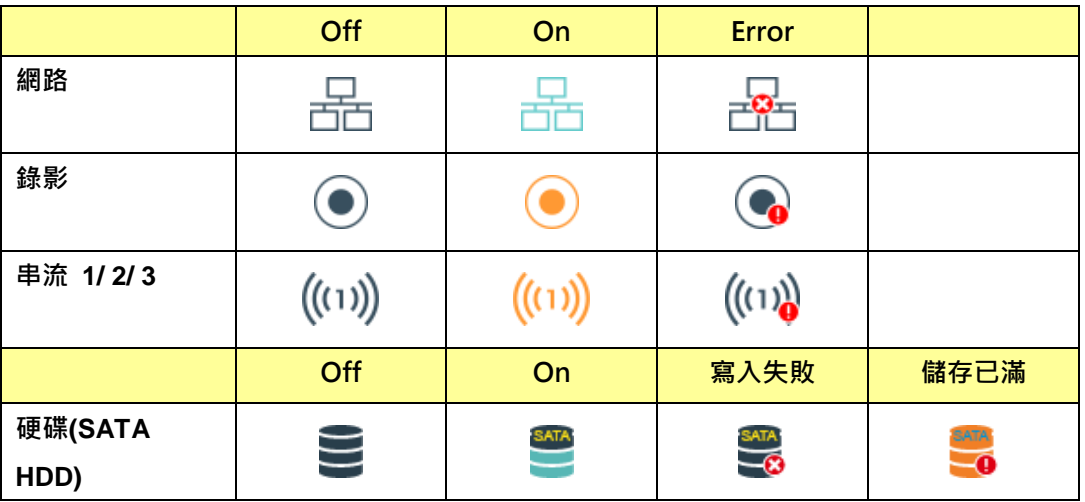

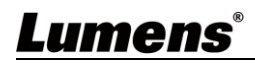

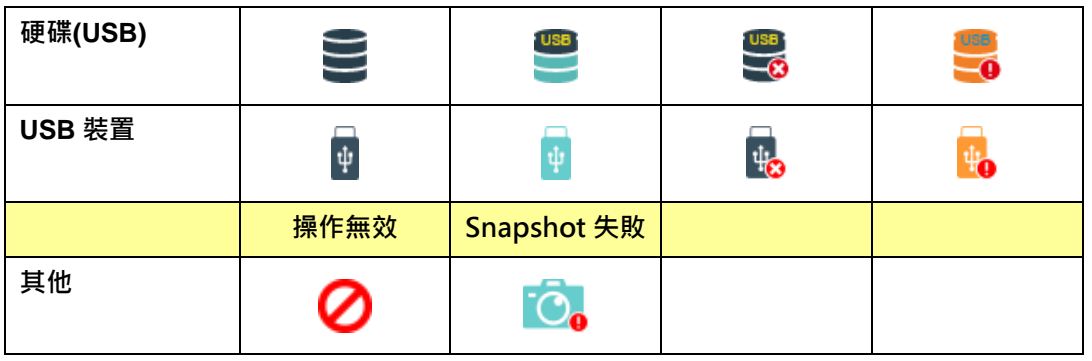

#### **4.4.2 REC 錄影設定**

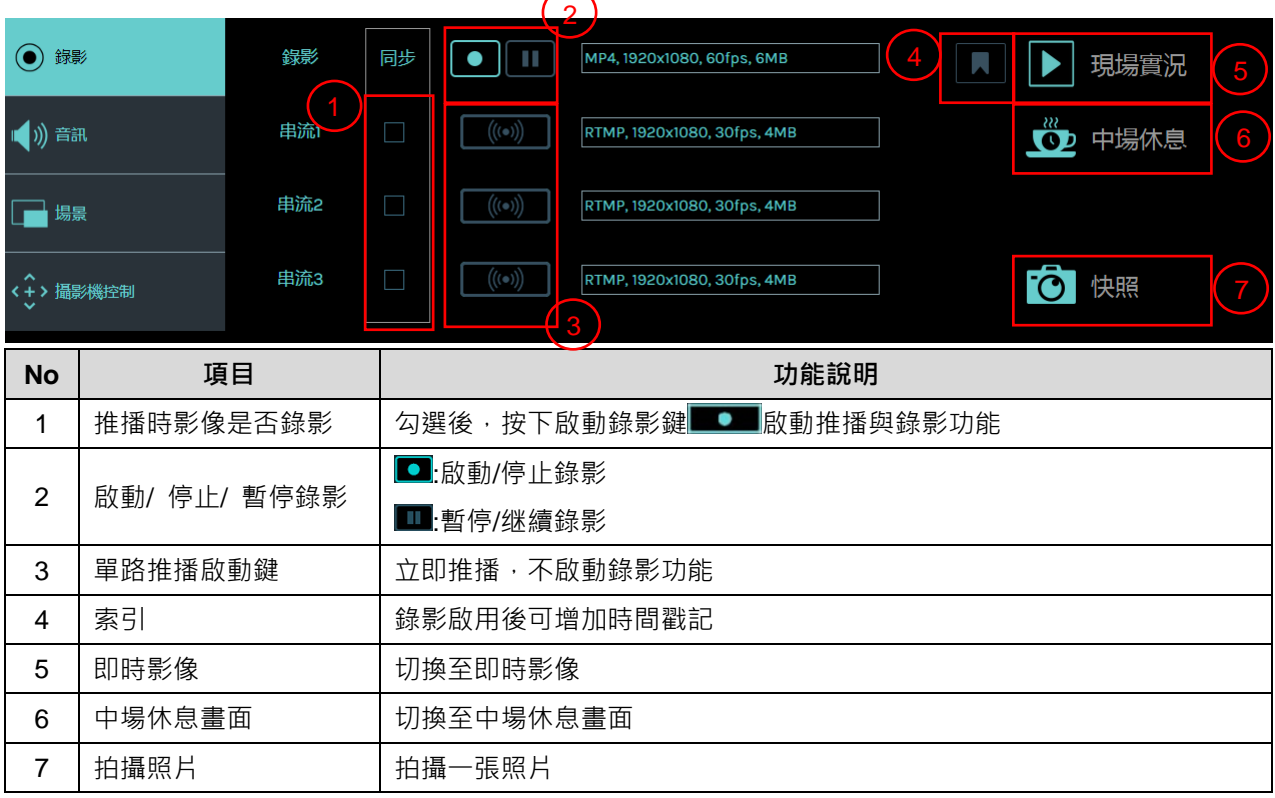

#### **4.4.3 Audio 音源管理**

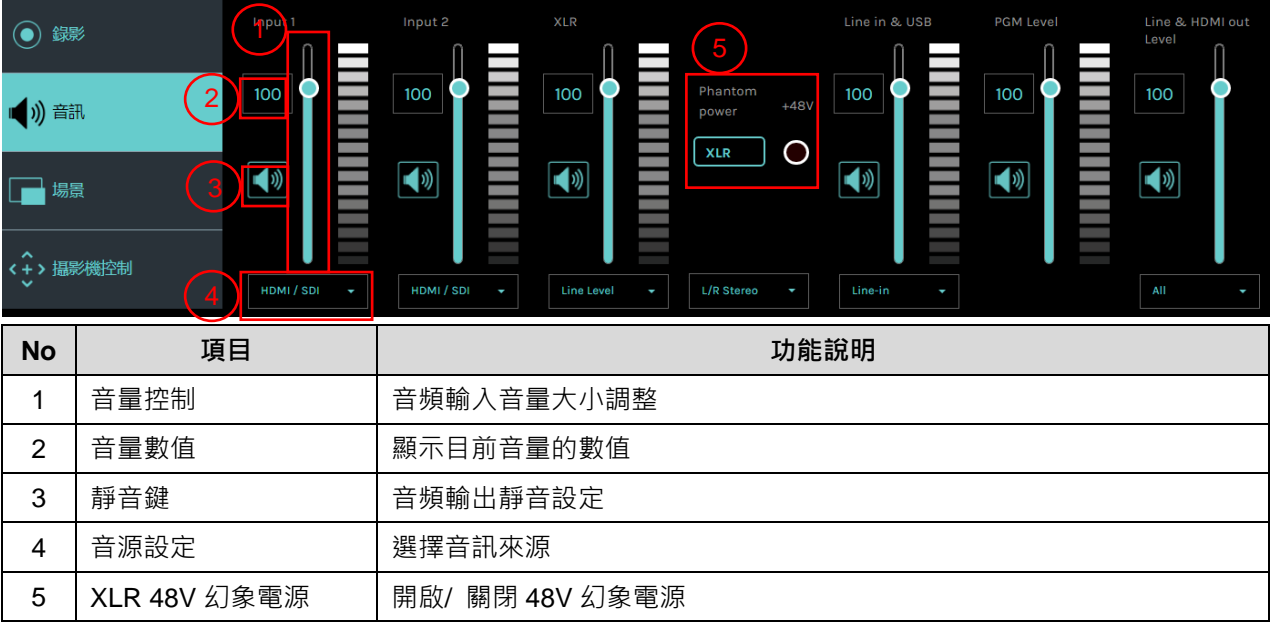

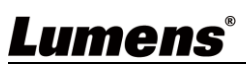

#### **4.4.4 Scenes 場景設定**

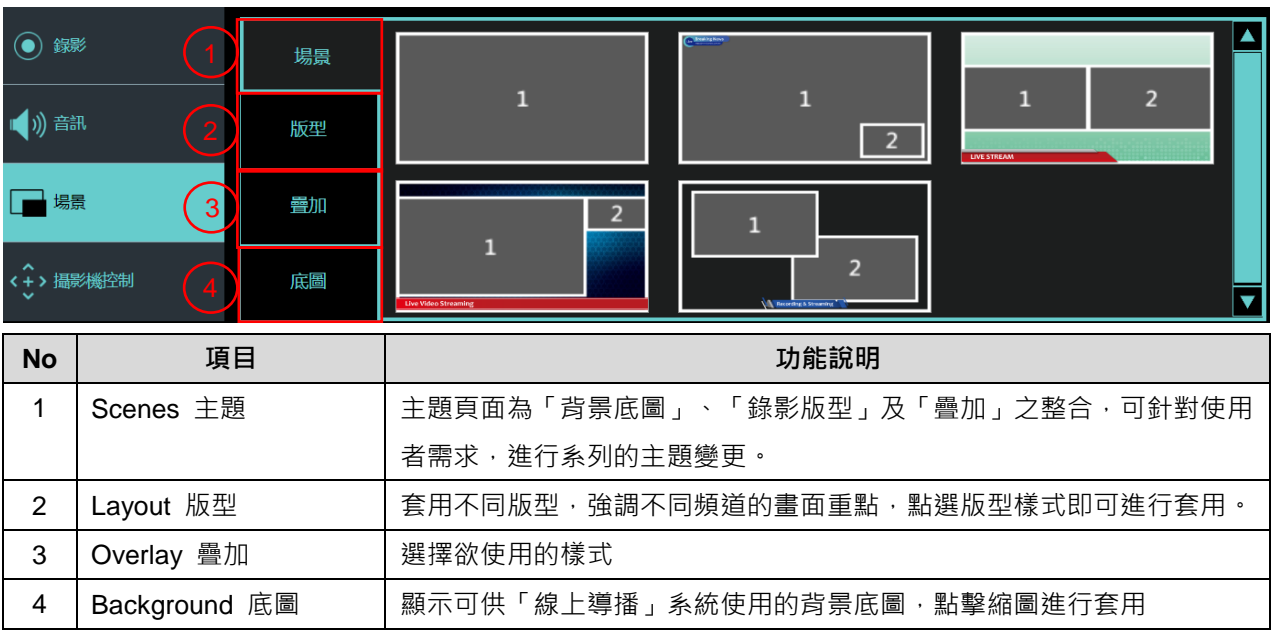

#### **4.4.5 攝影機設定**

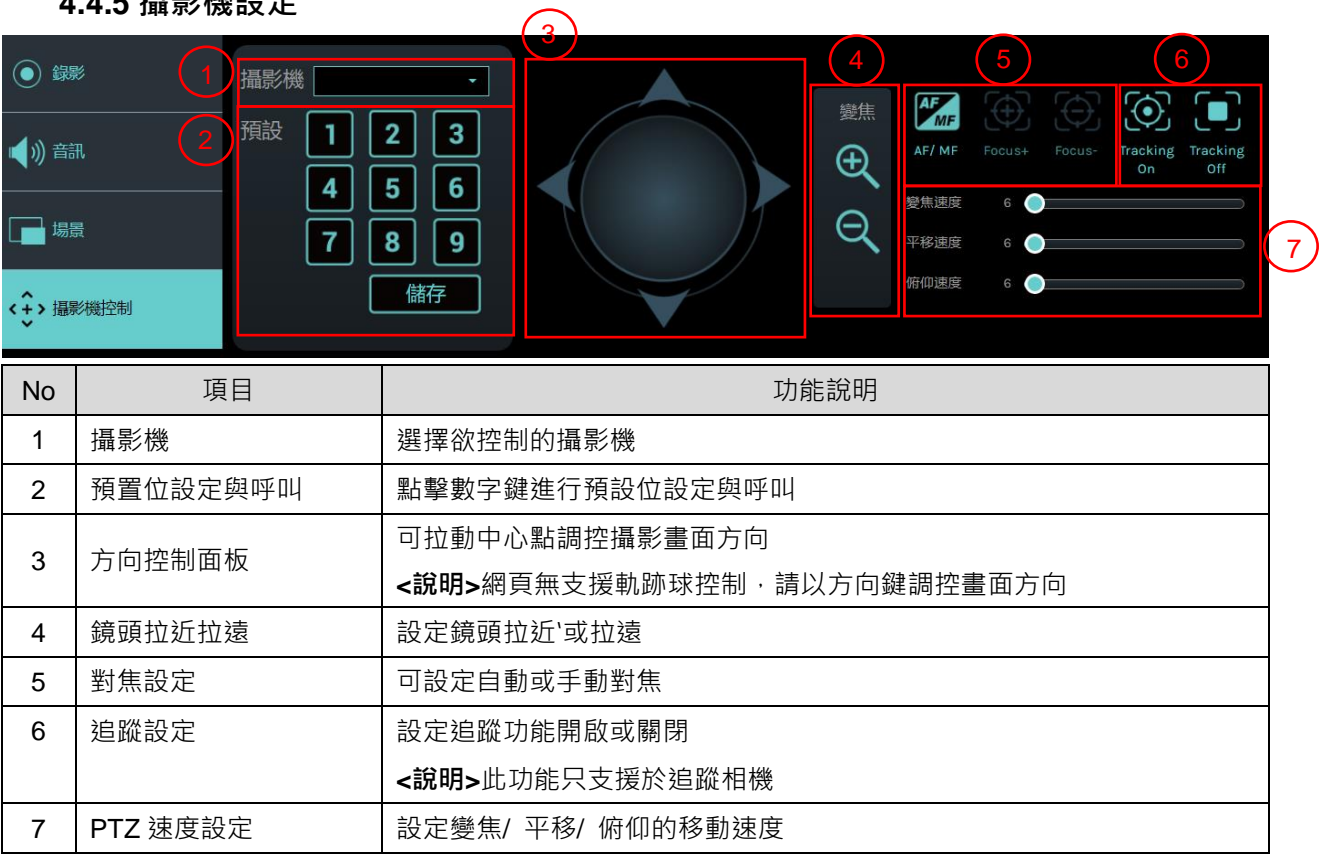

#### <span id="page-28-0"></span>**4.5檔案管理**

LC100/LC100N提供檔案管理功能,透過檔案管理介面,可進行以下功能: 上傳、下載、 刪除、回播錄影檔和編輯錄影資訊。

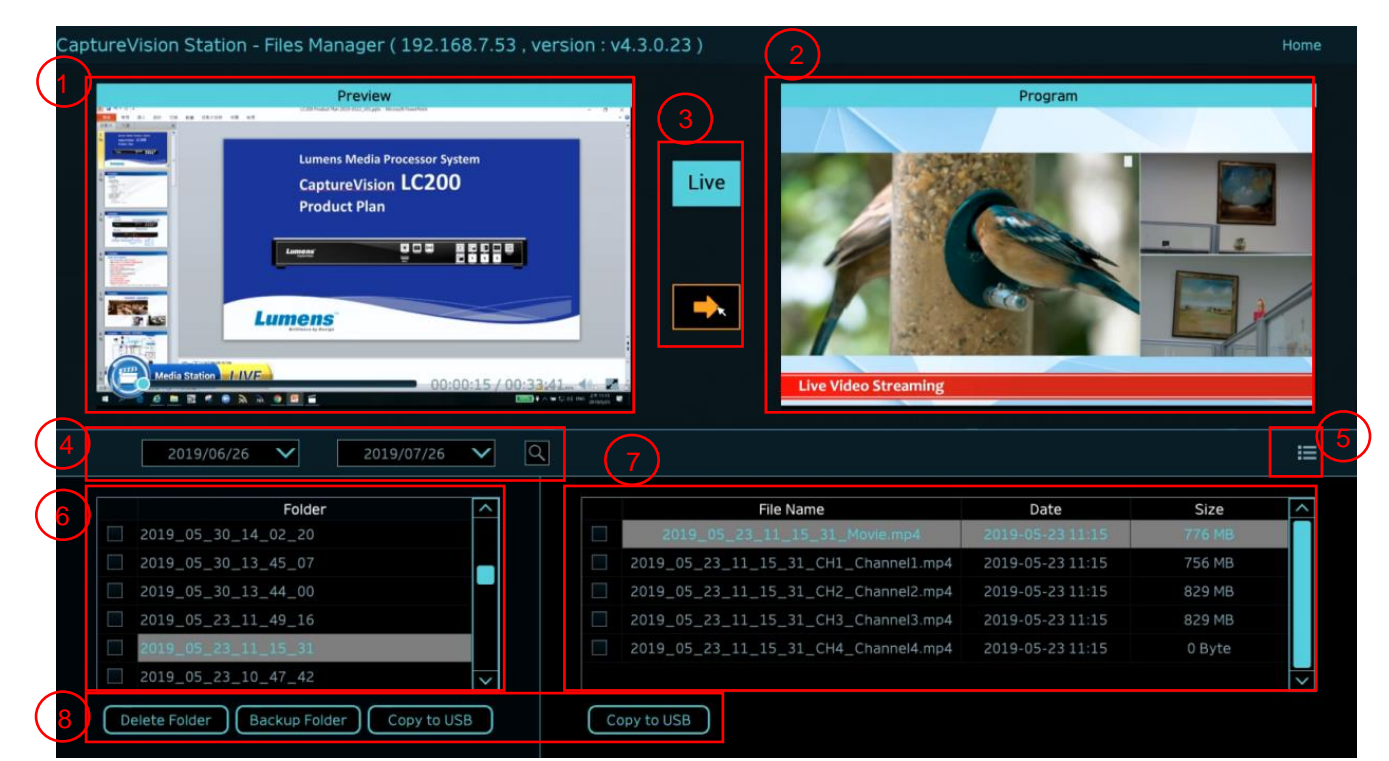

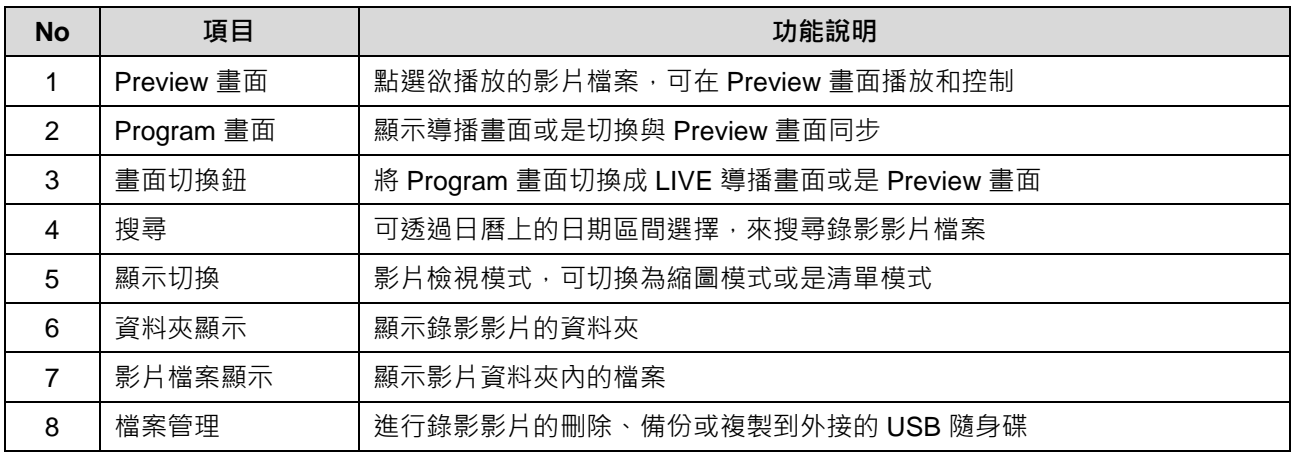

#### **4.5.1 網頁介面**

進入 LC100/LC100N 網頁,初始頁面為系統設定頁面,點選右上方的影片管理圖

示 11 ,即可進入影片管理頁面。

**影片管理**

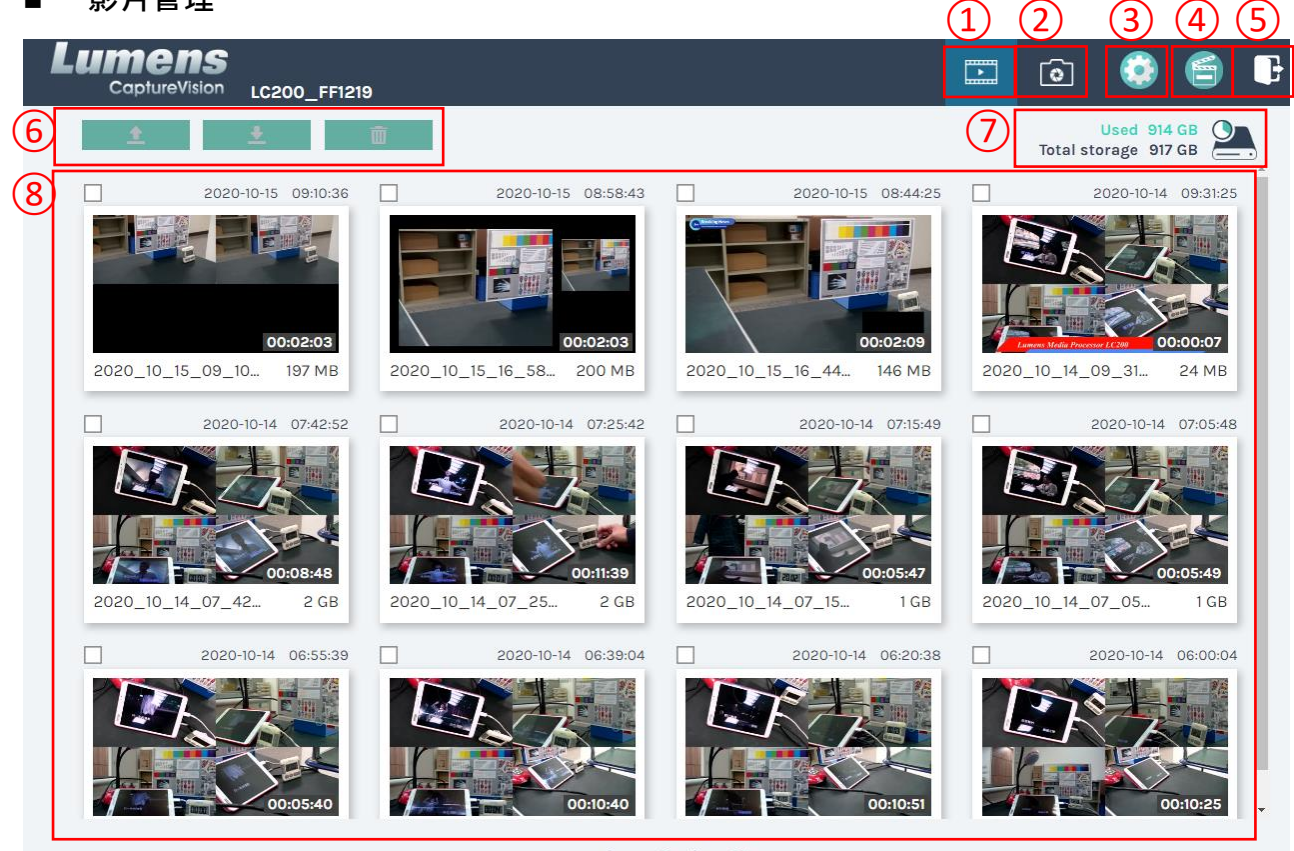

 $1 \cdot 2$  2 27

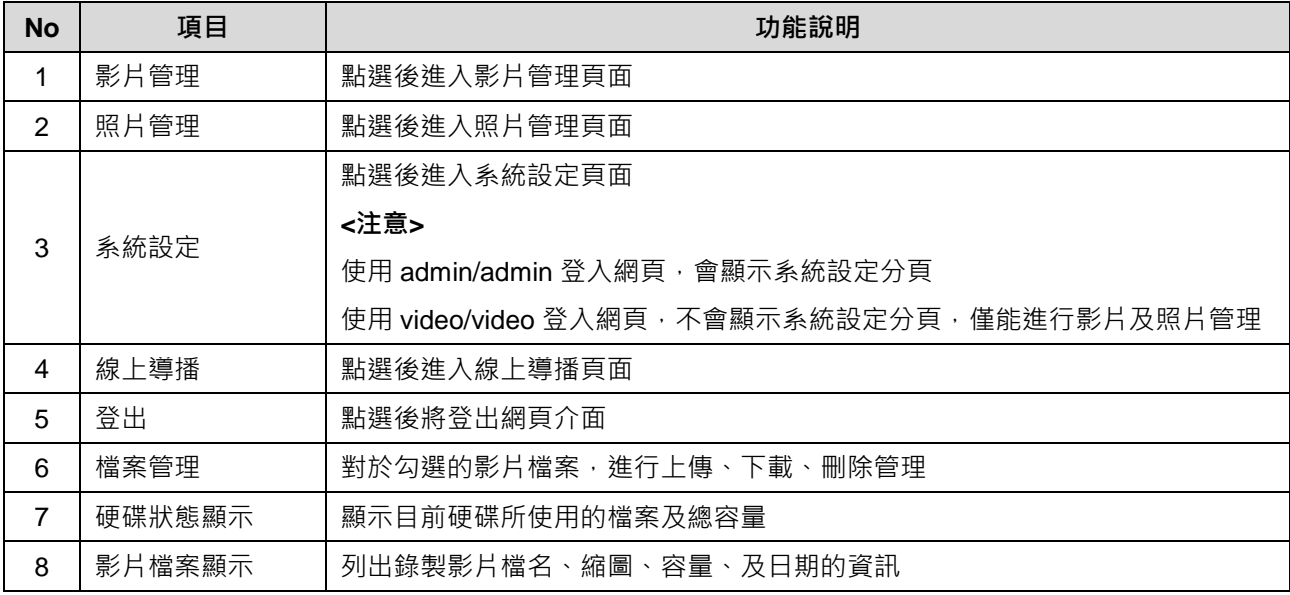

- 檔案管理說明
	- > 上傳

勾選欲上傳的影片縮圖,點選〔 〕後,影片上傳的目的地為上傳設置所設定的位置,相關 設定請參考〔系統管理/上傳設置〕。

檔案上傳狀態說明:

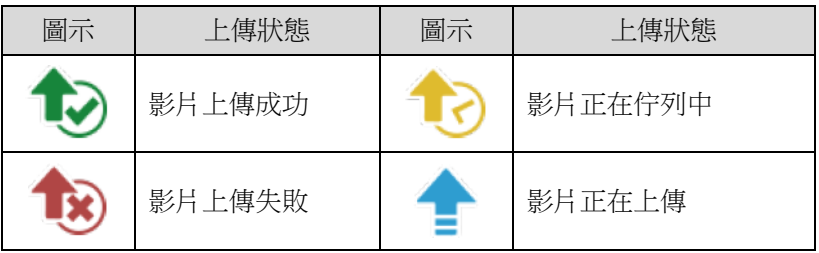

**下載**

勾選欲下載的影片縮圖,點選〔 ■ 1後,將儲存 MP4 格式的影片檔案及資料集。 若僅需下載影片檔案,可點選影片縮圖,進入影片回播頁面來單獨下載影片檔案。

**刪除**

勾選欲刪除的影片縮圖,點選〔 〕後,將會永久刪除影片檔案。

影片回播

若使用滑鼠右鍵單擊影片,可進行該影片預覽、相關內容資料編輯、下載影片檔及資料集

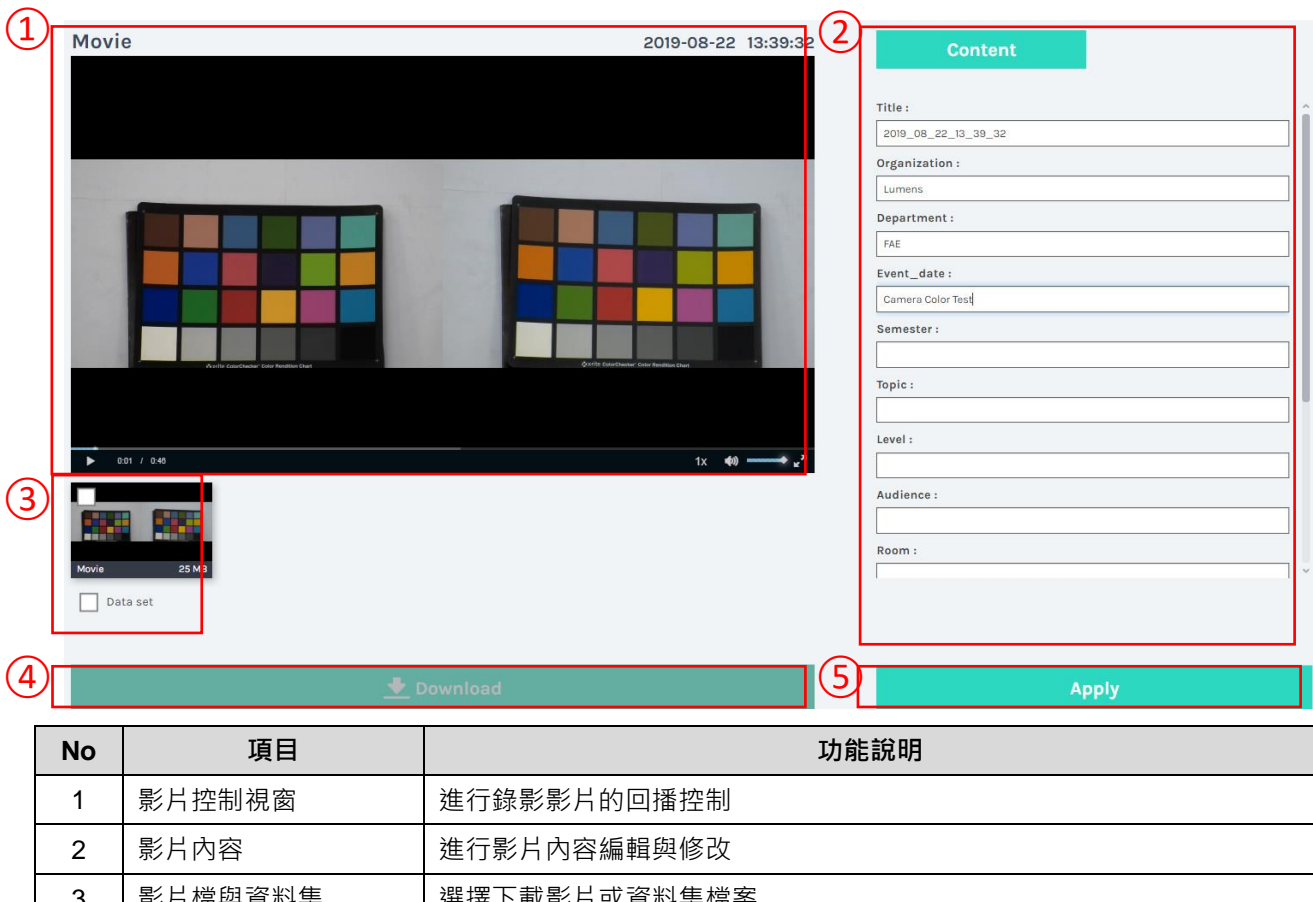

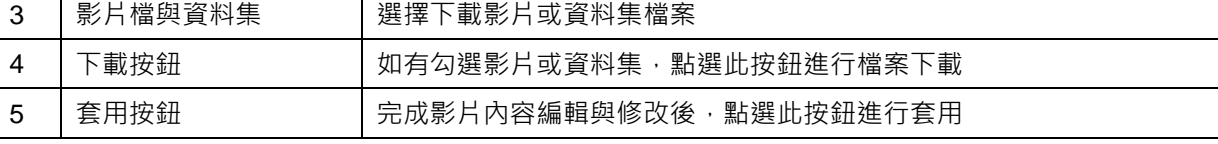

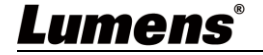

#### ■ 照片管理

按壓 SNAPSHOT 所拍攝的照片檔案,可在此進行檔案管理。資料夾會以當日拍攝的日期,自 動建立資料夾名稱;當天所拍攝的照片皆會儲存在同一日期資料夾。 同影片管理,在照片管理分頁亦可進行照片上傳、下載、刪除管理。

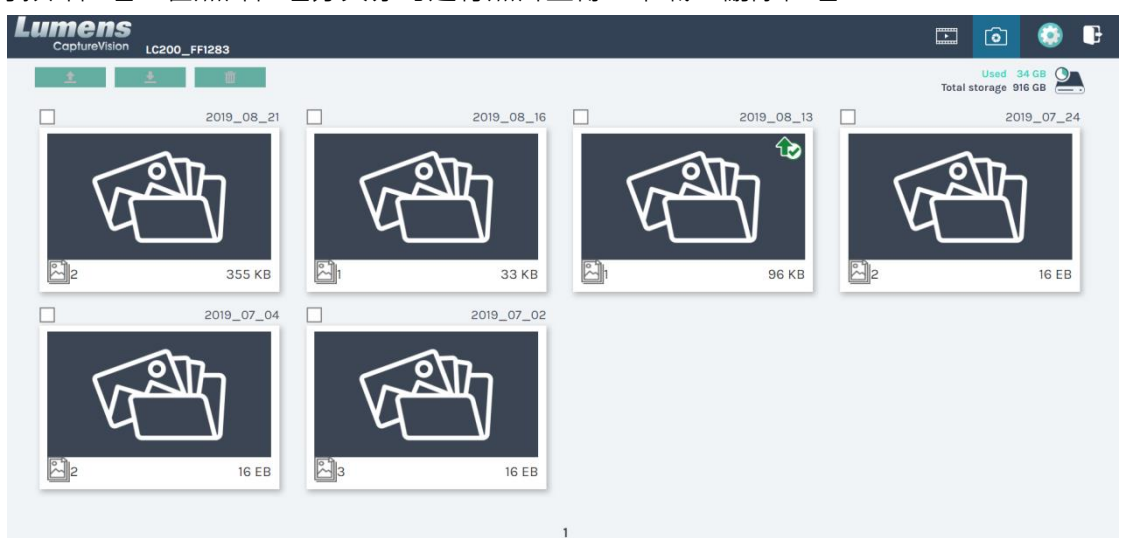

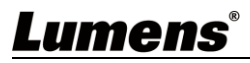

## <span id="page-32-0"></span>第 **5** 章 疑難排除

本章說明使用 LC100/LC100N 時常遭遇的問題,提供建議解決方案,仍無法解決問題時,請 洽經銷商或服務中心。

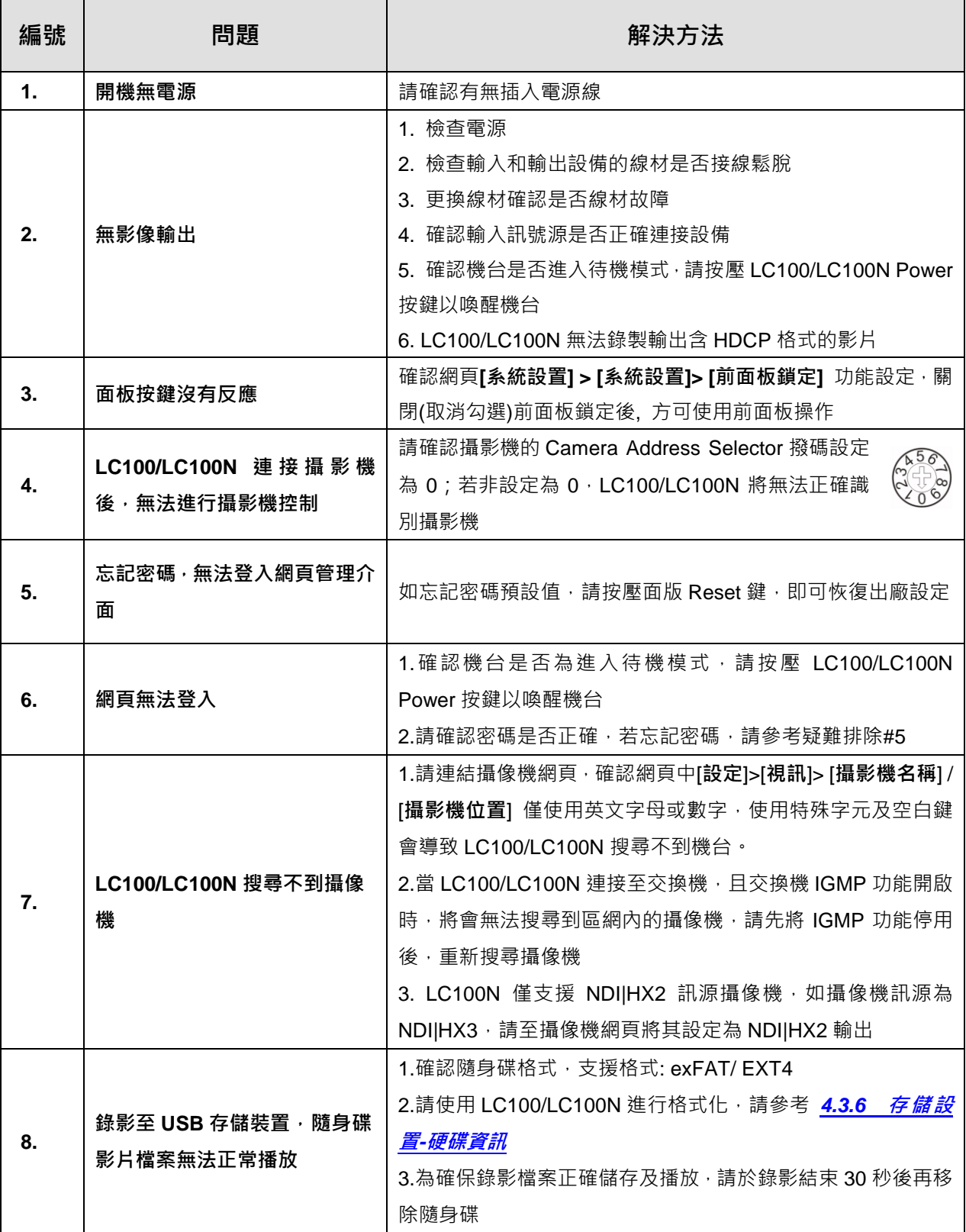

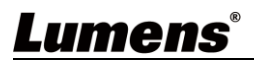

## <span id="page-33-0"></span>第 **6** 章 安全指示

請務必遵循下列安全指示使用本產品:

- **1 操作**
	- 1.1 請依本產品建議的操作環境下使用,勿在水邊或熱源邊使用
	- 1.2 請勿將本產品傾斜或置於不穩定的推車、台面、或桌面上。
	- 1.3 操作插頭時,請清除插頭上灰塵,切勿將本產品使用於多孔插頭,以免產生火花或火災。
	- 1.4 請勿堵塞本產品外殼的溝槽或開孔,因其有通風及避免本產品過熱。
	- 1.5 請勿自行開啟或移除外蓄,因可能產生觸電或其他危險,維修服務請洽合格服務人員。
	- 1.6 如有下列情形,請將本產品的電源拔除,並洽合格服務人員進行維修服務:
		- 電源線有磨損或損壞時。
		- 本產品遭液體、雨、或水濺濕時。

#### **2** 存放

2.1 請勿將本產品的電線置於容易踐踏之處,以免磨損或損壞電線或插頭。

2.2 雷雨期間或長時間不用本產品時,請將電源插頭拔下。

2.3 請勿將本產品或配件置於震動或發熱的物體上。

#### **3** 清潔

3.1 清潔前請將所有接線拔下,使用乾燥的布擦拭表面,切勿使用酒精或揮發性溶劑擦拭。

#### **4** 電池(若產品、配件含有電池)

4.1 更換電池時,請僅使用相同或同類型電池

4.2 丟棄電池或產品時,請依國家地區相關指示丟棄舊電池或產品

#### **FCC 警語**

This equipment has been tested and found to comply with the limits for a Class A digital device, pursuant to part 15 of the FCC Rules. These limits are designed to provide reasonable protection against harmful interference when the equipment is operated in a commercial environment.

Notice :

The changes or modifications not expressly approved by the party responsible for compliance could void the user's authority to operate the equipment.

本設備符合 FCC 規則第 15 部分的規定,本設備已經過測試,符合 A 類設備的限制。這些限制旨在為在商業環境操作 設備提供合理的保護,以防止有害干擾。

#### ■ IC 警語

This digital apparatus does not exceed the Class A limits for radio noise emissions from digital apparatus as set out in the interference-causing equipment standard entitled "Digital Apparatus," ICES-003 of Industry Canada. Cet appareil numerique respecte les limites de bruits radioelectriques applicables aux appareils numeriques de Classe A prescrites dans la norme sur le material brouilleur: "Appareils Numeriques," NMB-003 edictee par l'Industrie.

#### **EN55032 CE 警語**

Operation of this equipment in a residential environment could cause radio interference. 警告:本設備在居住環境中使用可能會導致無線電干擾

#### ■ BSMI 警語

警告使用者:

這是甲類資訊產品,在居住的環境中使用時,可能會造成射頻干擾,在這種情況下,使用者會被要求採取某些適當對策。

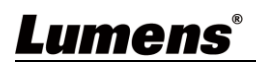

#### <span id="page-34-0"></span>**■ 常用通訊埠編號**

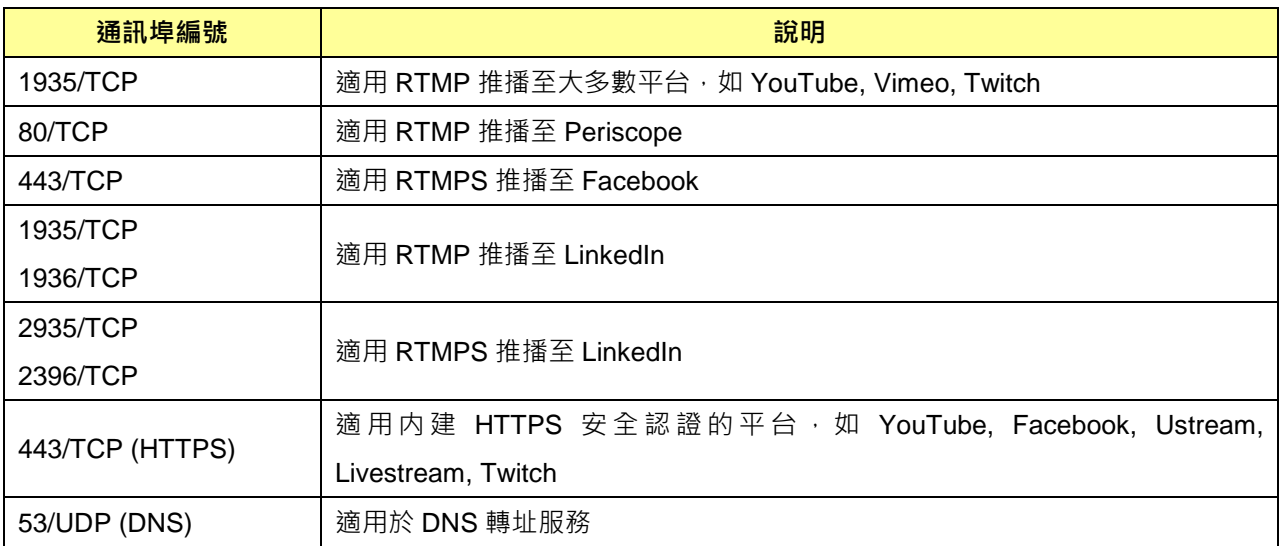

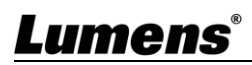

## <span id="page-35-0"></span>版 權 資 訊

版權所有© Lumens Digital Optics Inc.保留所有權利。

Lumens 為 Lumens Digital Optics Inc.正進行註冊的商標。

若未獲得 Lumens Digital Optics Inc.之書面同意, 不得以任何方式複製、重製、或傳送本檔, 除非因為購買 本產品可複製本檔當備份。

為了持續改良產品,本檔內之資訊可能變更,恕不另行通知。

為完整解釋或描述本產品如何使用,其他產品或公司的名稱可能會出現在本手冊中,因此沒有侵權之意。

免責聲明:對於本檔可能之技術或編輯錯誤或遺漏;提供本檔、使用或操作本產品而產生意外或關連性的損 壞,Lumens Digital Optics Inc. 恕不負責。

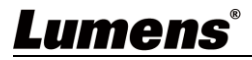